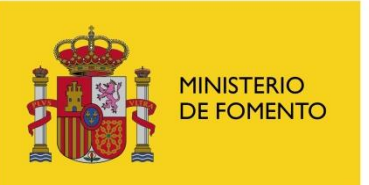

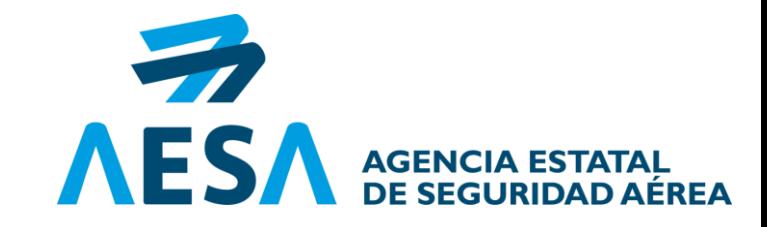

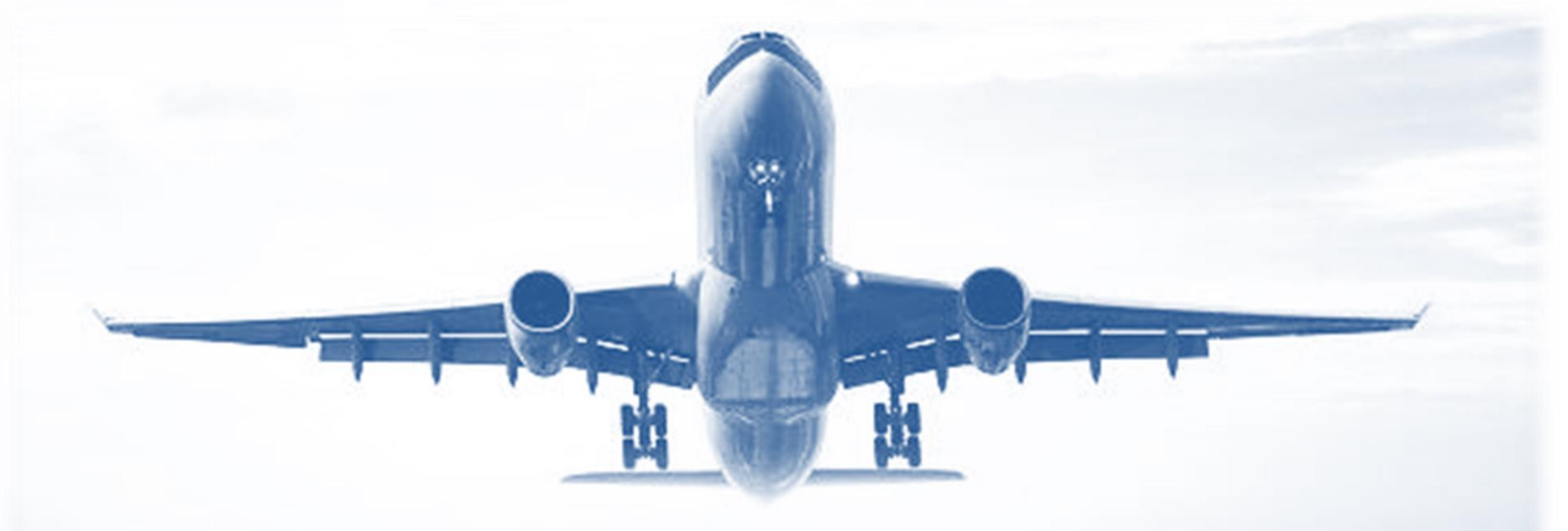

### **TRAMITACIÓN TELEMÁTICA DE SERVIDUMBRES AERONÁUTICAS SOLICITUD Y PRESOLICITUD**

Servicio de Autorización de SSAA Marzo 2020

**¿CÓMO PRESENTO MI SOLICITUD DE AUTORIZACIÓN DE SERVIDUMBRES AERONAÚTICAS?**

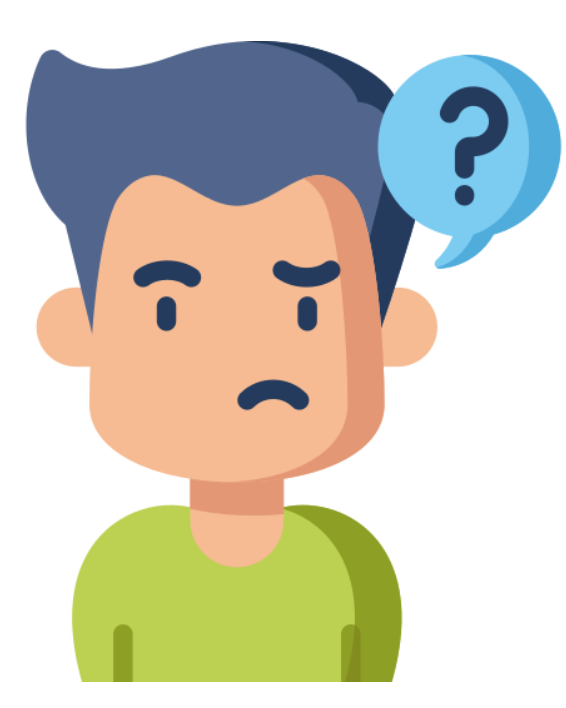

**TRAMITACIÓN TELEMÁTICA A TRAVÉS DE SEDE ELECTRÓNICA DE AESA**

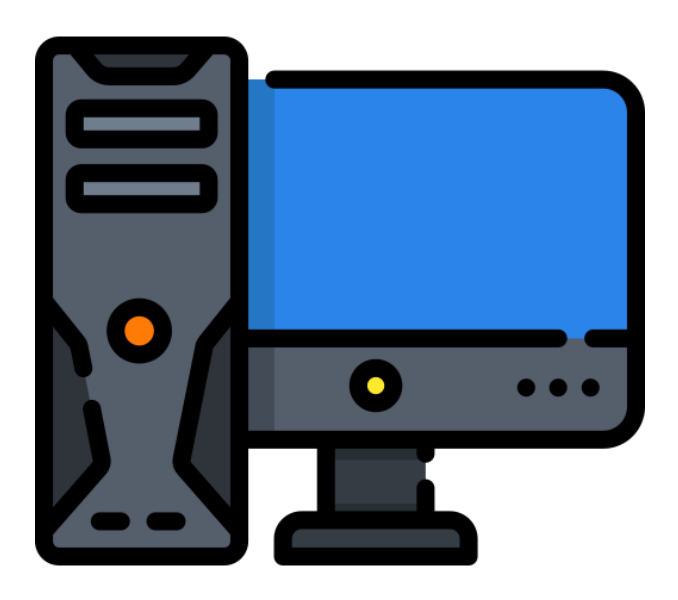

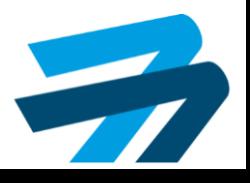

### **¿QUIEN DEBE PRESENTAR LA SOLICITUD?:**

Las actuaciones que requieren licencia o autorización de la Administración con  $\overline{\phantom{a}}$ 

**competencias urbanísticas deberán ser tramitadas a AESA por los Ayuntamientos.**

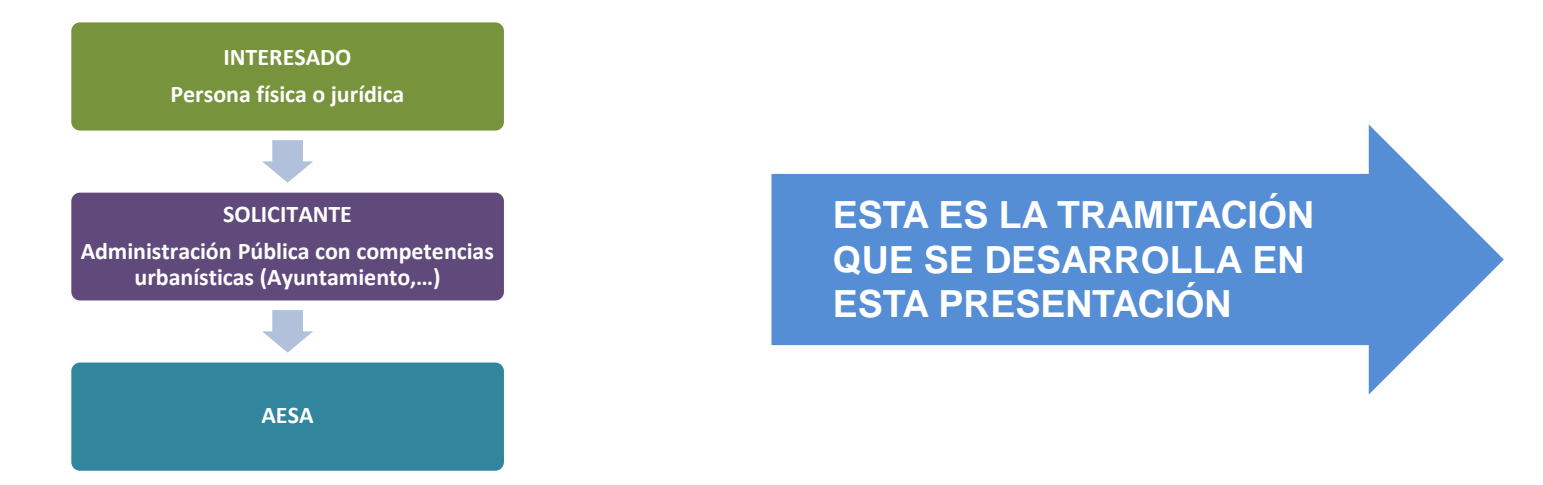

**Las actuaciones que no requieren licencia o autorización de la Administración con**  刁

#### **competencias urbanísticas serán tramitadas directamente a AESA por los**

#### **interesados. El ayuntamiento no interviene.**

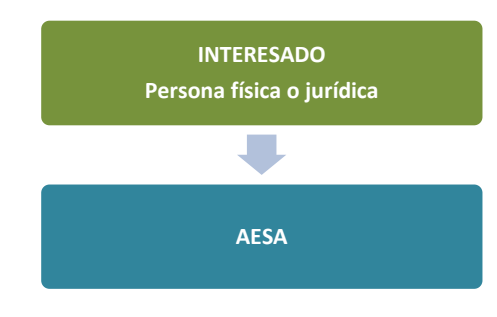

NOTA: Esta tramitación no se desarrolla en esta presentación, pero la metodología es la misma que la denominada opción A desarrollada aquí salvo que la persona debe darse de alta como representante de la empresa, en lugar de darse de alta como representante del ayuntamiento.

Si es persona física tramita directamente como particular (ver página 22)

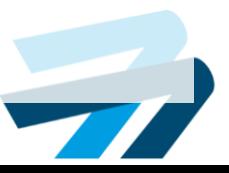

### **¿PASOS PARA LA PRESENTACIÓN DE LA SOLICITUD?:**

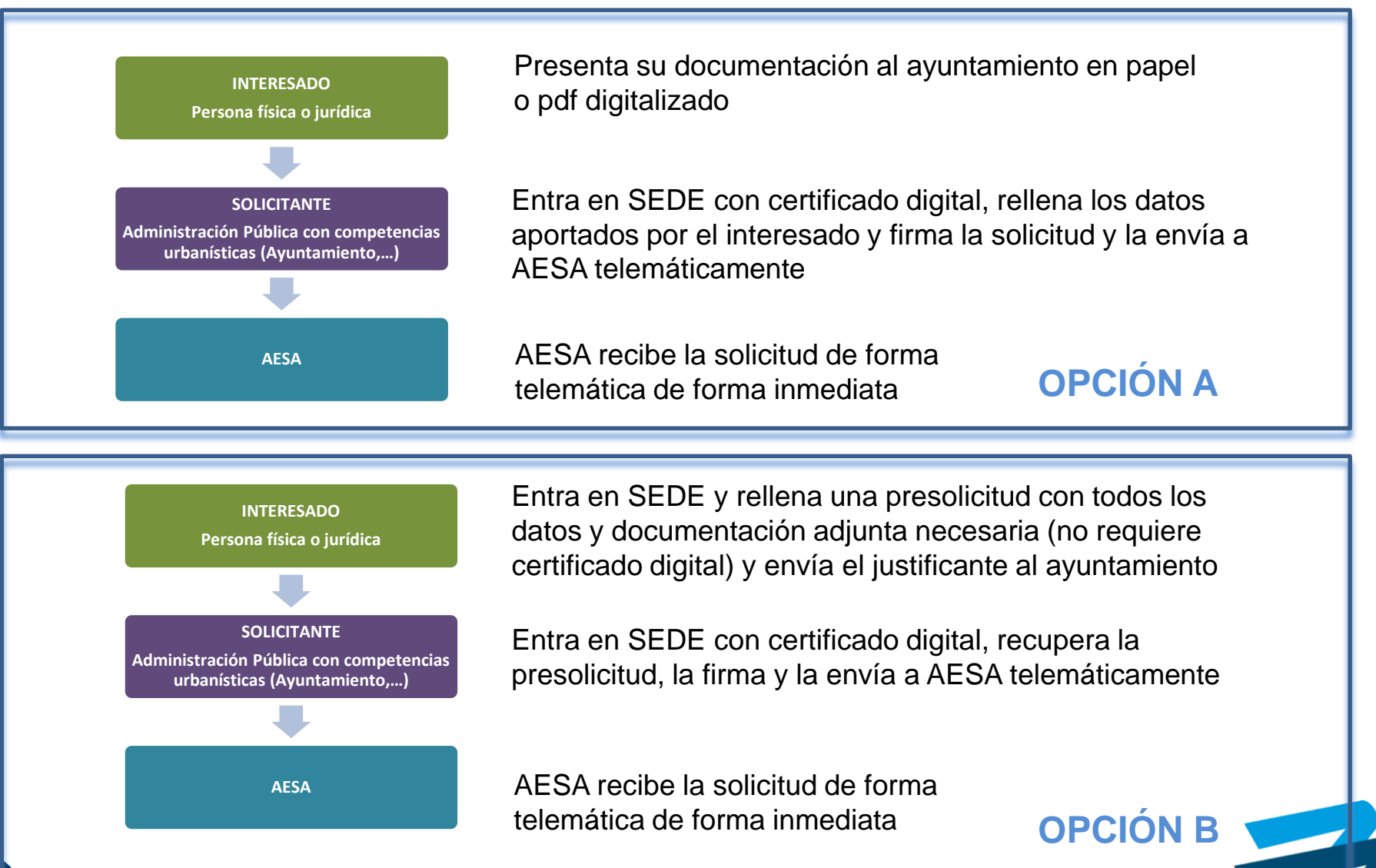

F-SGA-FOR-01 2.0 CLASIFICACION DE SEGURIDAD

 $-5GA-FOR-012.0$ 

CLASIFICACION DE

SEGURIDAD

### **¿PASOS PARA LA PRESENTACIÓN DE LA SOLICITUD?:**

**En esta presentación se va a desarrollar la opción B, que es la que permite una tramitación totalmente telemática en todas sus fases.**

**Al final de la presentación se darán indicaciones sobre al opción A AESA** 

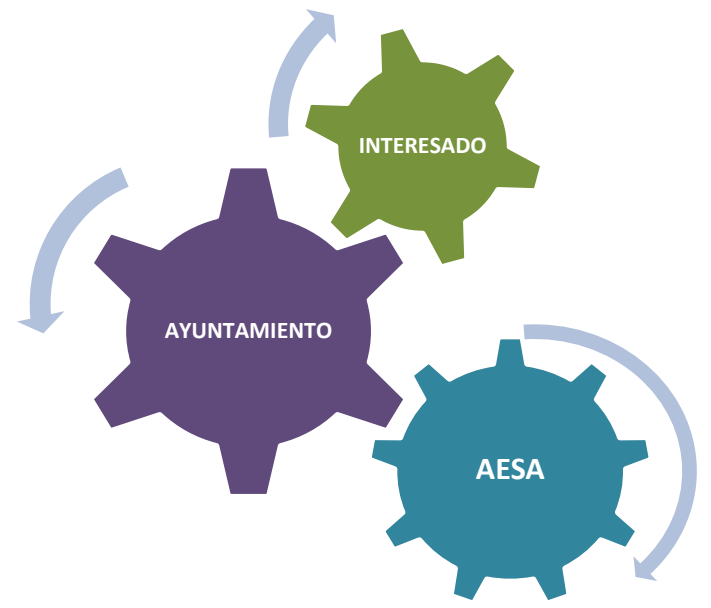

**OPCIÓN B**

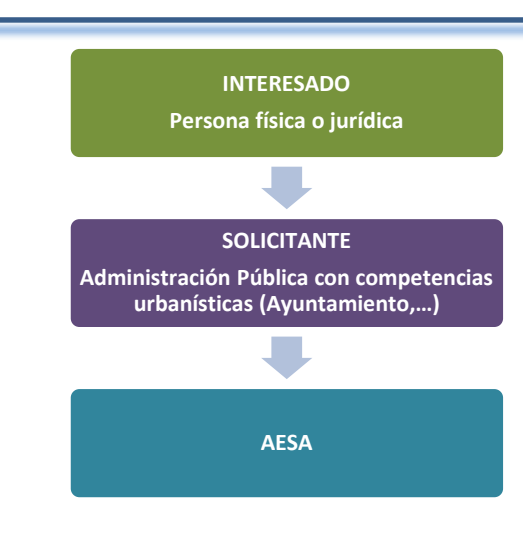

Entra en SEDE y rellena una presolicitud con todos los datos y documentación adjunta necesaria (no requiere certificado digital) y envía el justificante al ayuntamiento

Entra en SEDE con certificado digital, recupera la presolicitud, la firma y la envía a AESA telemáticamente

AESA recibe la solicitud de forma telemática de forma inmediata

### **¿CÓMO SE ACCEDE A SEDE?:**

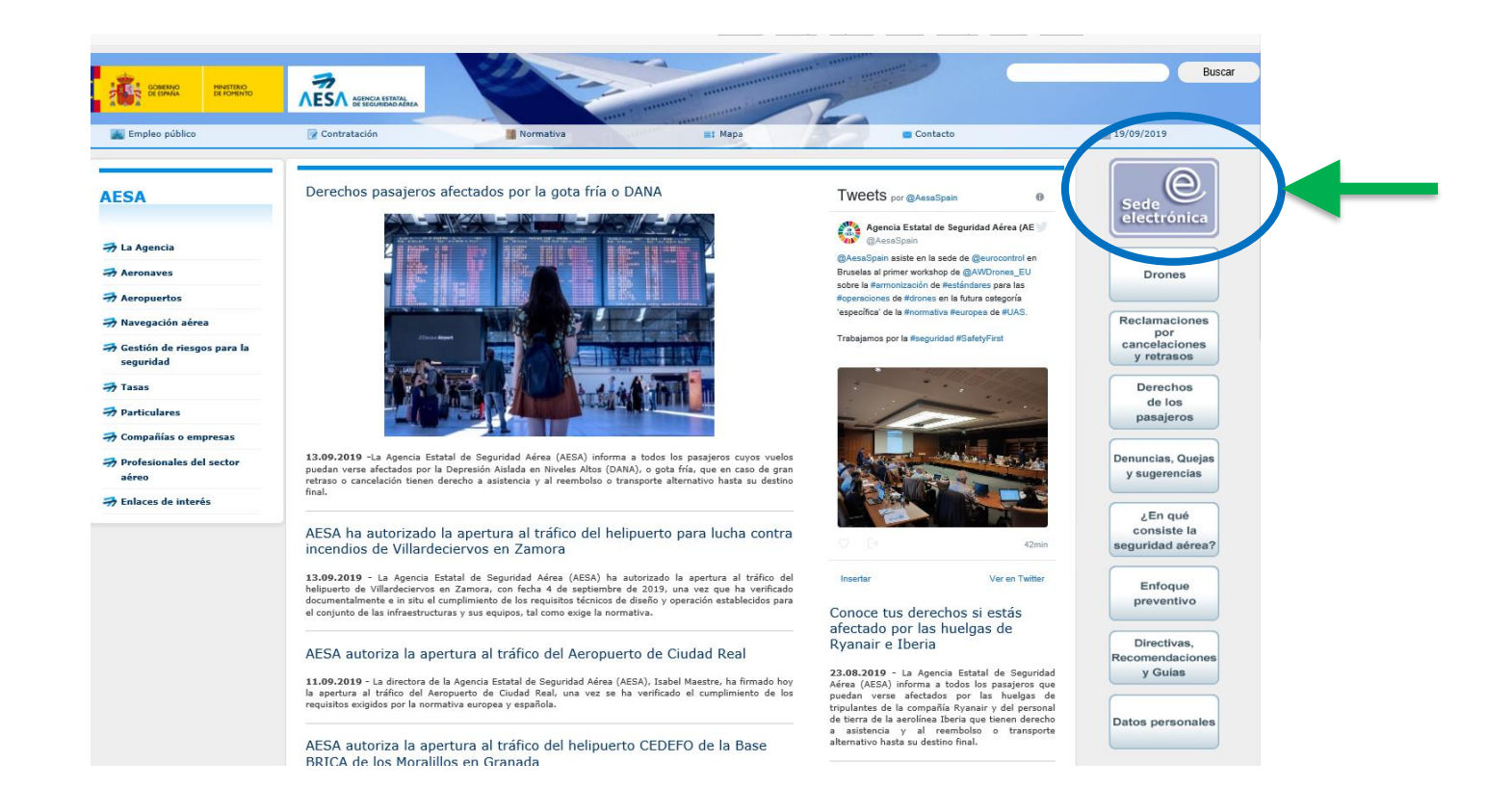

#### **https://sede.seguridadaerea.gob.es/SEDE\_AESA/LANG\_CASTELLANO/TRAMITACIONES**

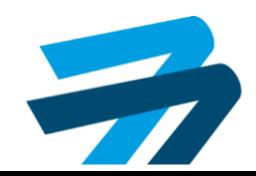

### **¿CÓMO SE ACCEDE A SEDE?:**

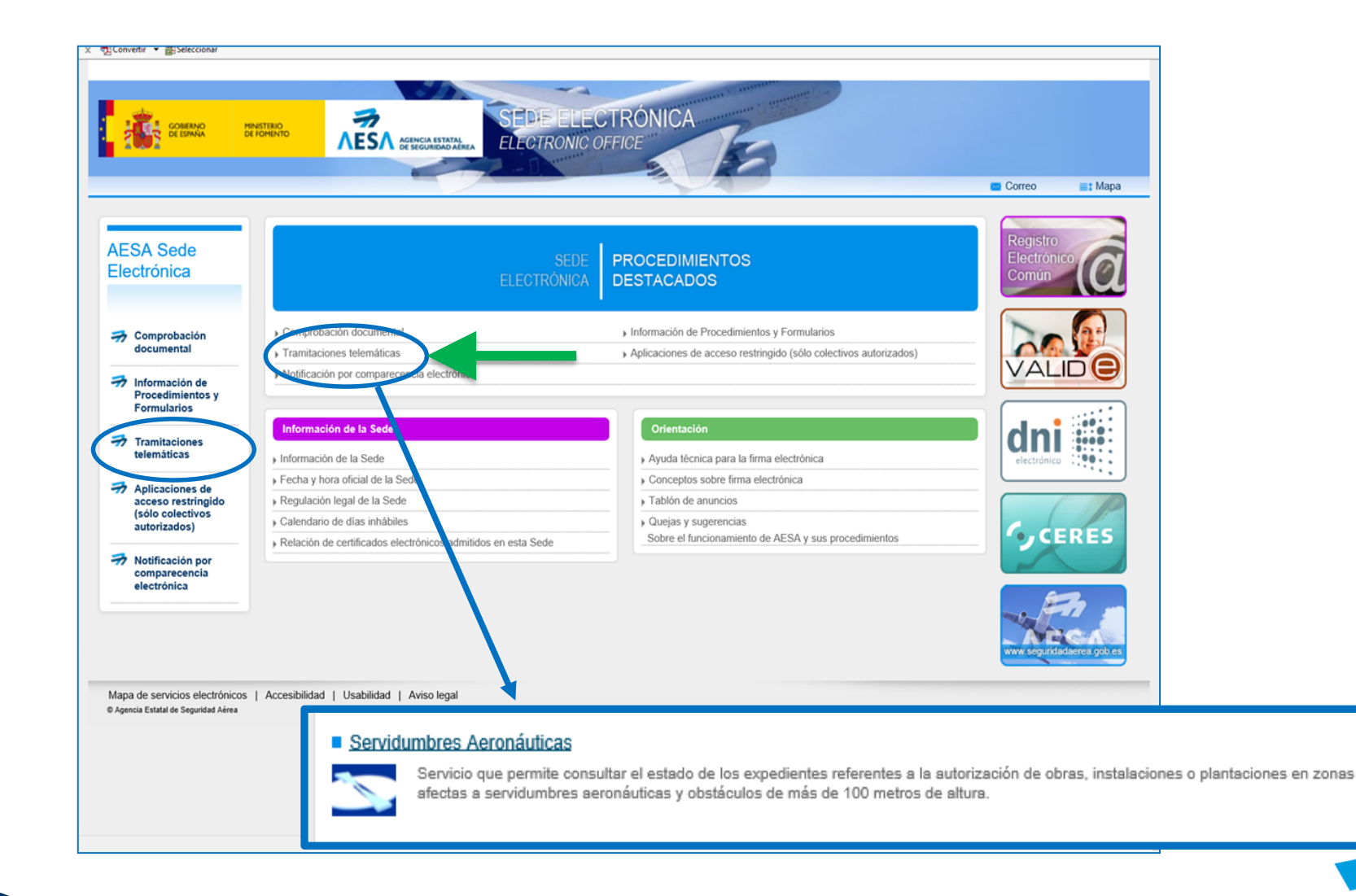

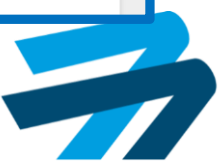

### **¿CÓMO SE ACCEDE A SEDE?:**

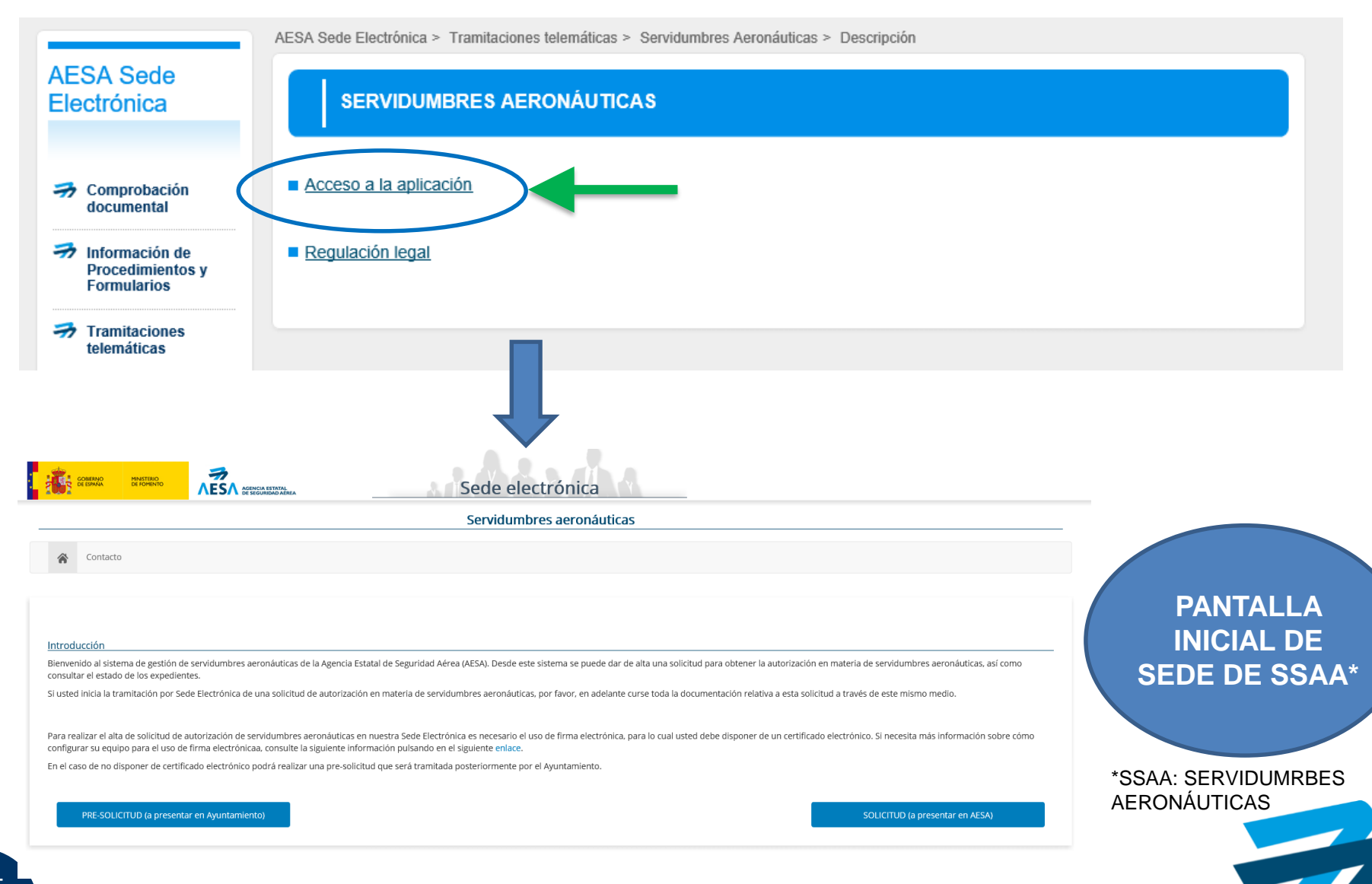

### **PASOS A SEGUIR:**

### **POR EL INTERESADO CUANDO SE RELLENA PRESOLICITUD**

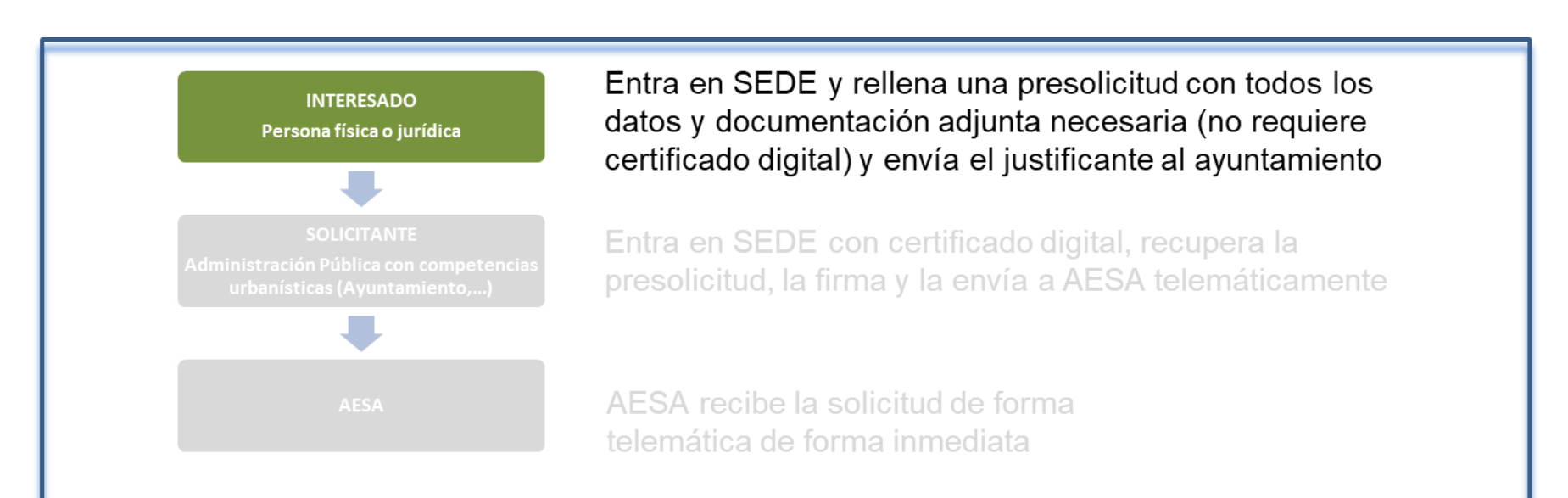

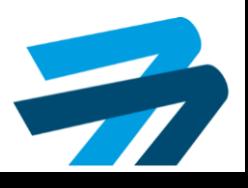

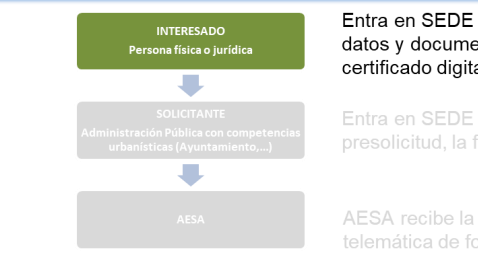

Entra en SEDE y rellena una presolicitud con todos los datos y documentación adjunta necesaria (no requiere certificado digital) y envía el justificante al ayuntamiento

Entra en SEDE con certificado digital, recupera la presolicitud, la firma y la envía a AESA telemáticamente

AESA recibe la solicitud de forma

#### **PASOS A SEGUIR POR EL INTERESADO**

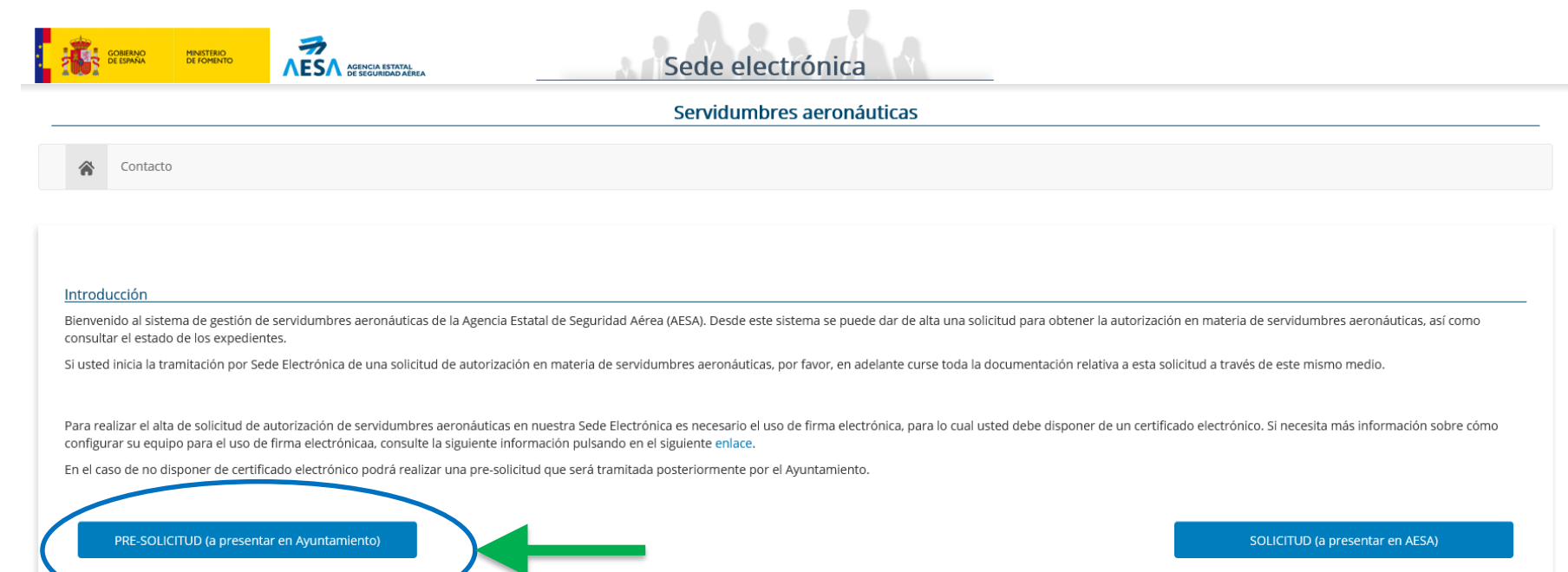

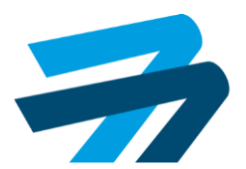

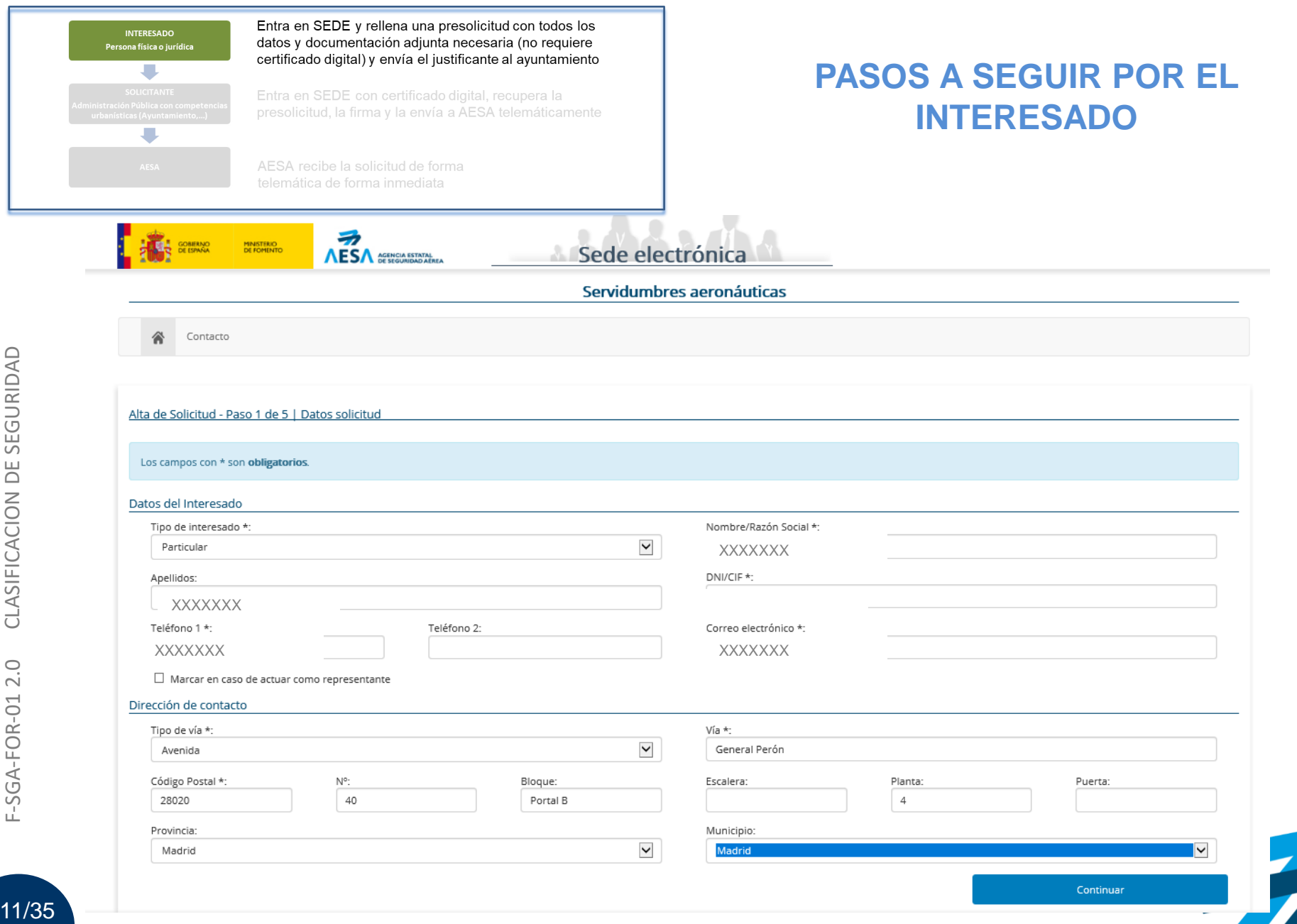

 $11/$ 

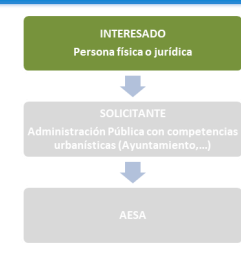

Entra en SEDE y rellena una presolicitud con todos los datos y documentación adjunta necesaria (no requiere certificado digital) y envía el justificante al ayuntamiento

Entra en SEDE con certificado digital, recupera la presolicitud, la firma y la envía a AESA telemáticamente

AESA recibe la solicitud de forma

### **PASOS A SEGUIR POR EL INTERESADO**

#### Alta de Solicitud - Paso 2 de 5 | Ubicaciones

Para facilitar y agilizar la tramitación en los casos de parques eólicos, líneas eléctricas, grupos de antenas, etc, en los cuales la cantidad de ubicaciones a especificar mediante coordenadas es numerosa, puede enviar est en 'Múltiples ubicaciones'.

Los campos con \* son obligatorios.

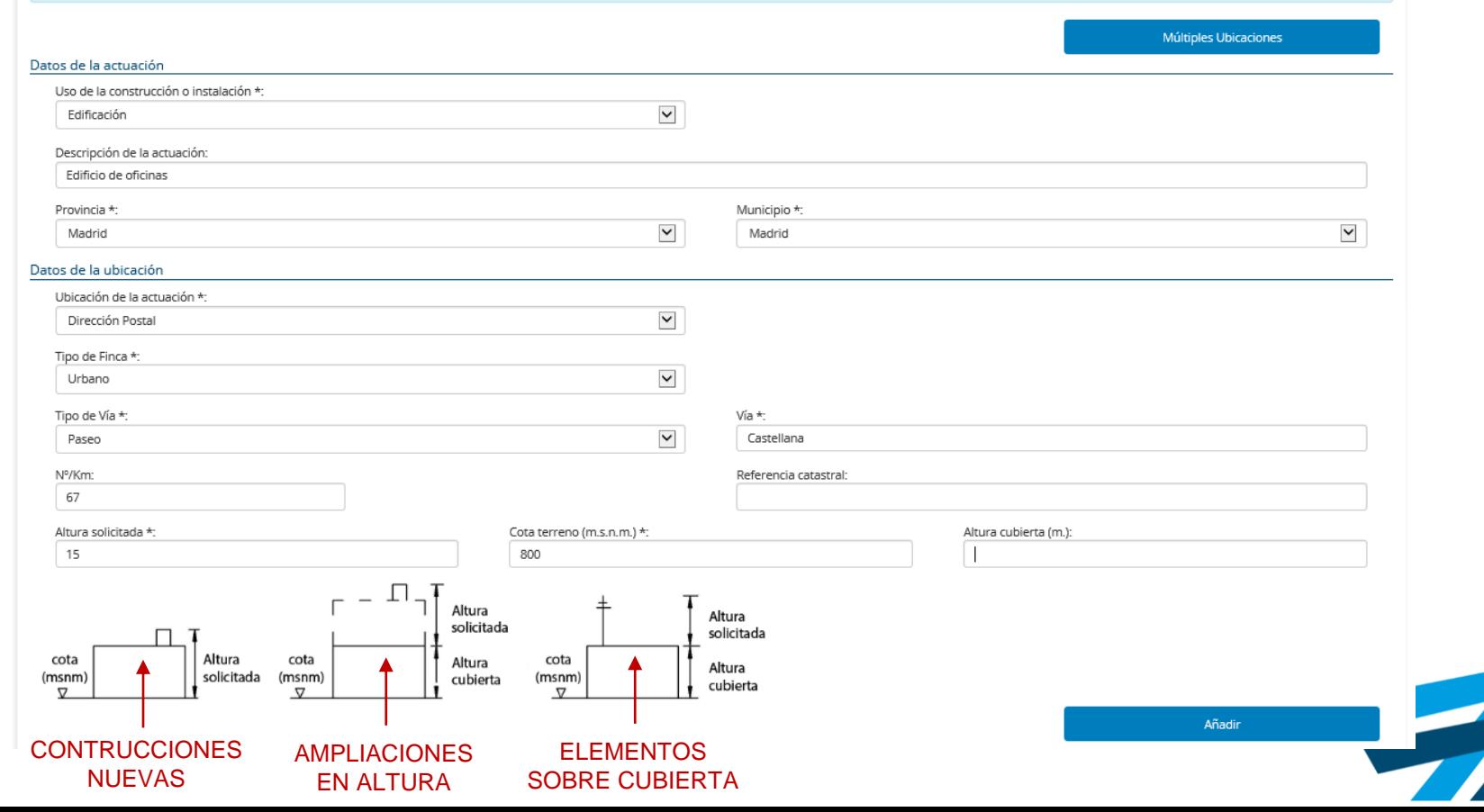

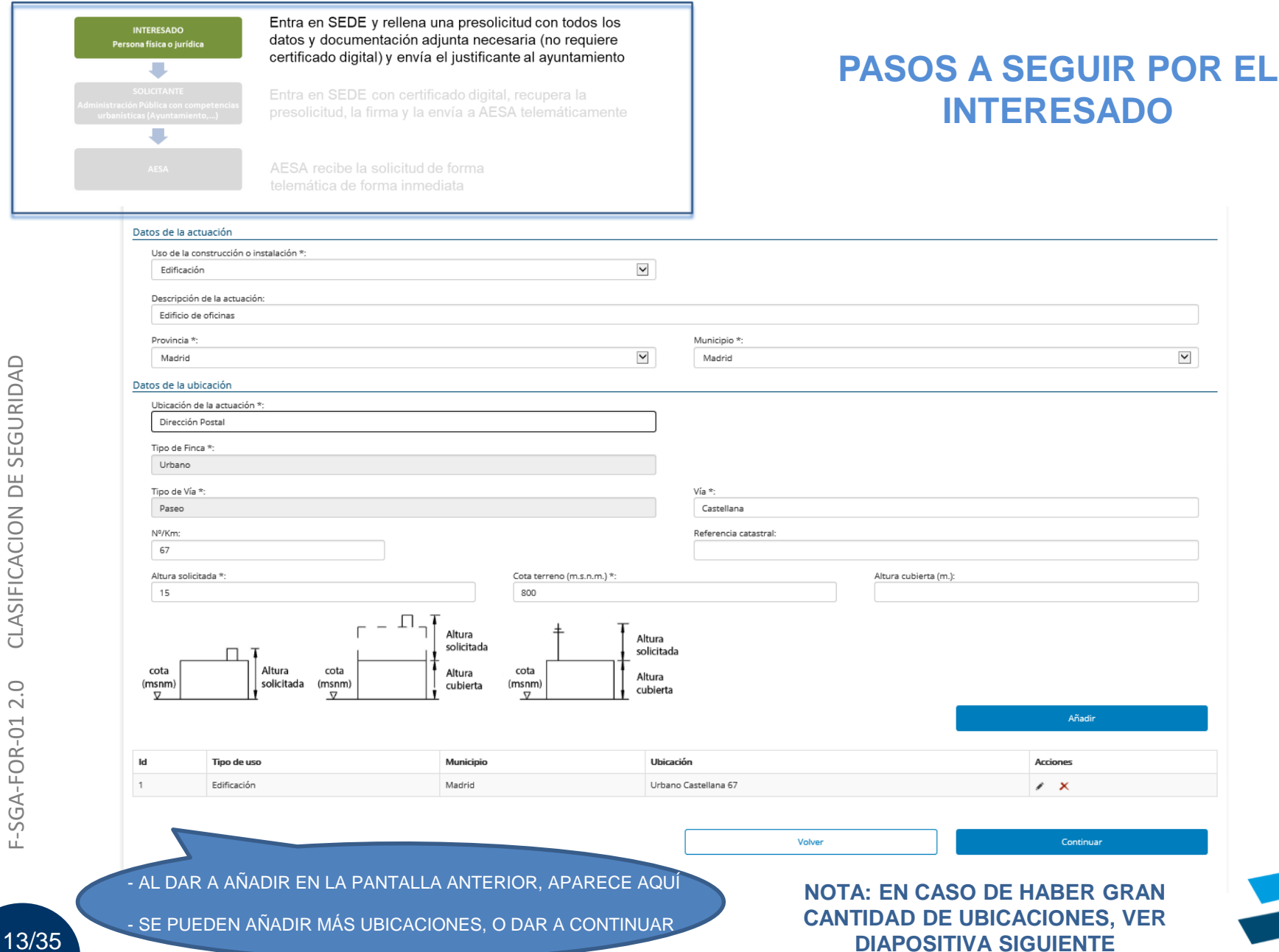

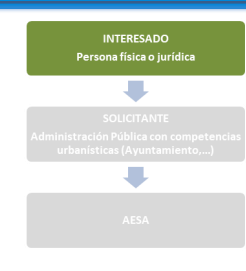

Alta de Solicitud - Paso 2 de 5 | Ilhicaciones

Entra en SEDE y rellena una presolicitud con todos los datos y documentación adjunta necesaria (no requiere certificado digital) y envía el justificante al ayuntamiento

Entra en SEDE con certificado digital, recupera la presolicitud, la firma y la envía a AESA telemáticamente

AESA recibe la solicitud de forma telemática de forma inmediata

#### **PASOS A SEGUIR POR EL INTERESADO**

**NOTA: EN CASO DE HABER GRAN CANTIDAD DE UBICACIONES, EN LUGAR DE RELLENAR UNA A UNA EN ESTA PÁGINA, SE PUEDE RELLENAR UN ARCHIVO AUXILIAR EXCEL, Y ADJUNTARLO EN ESTE ENLACE**

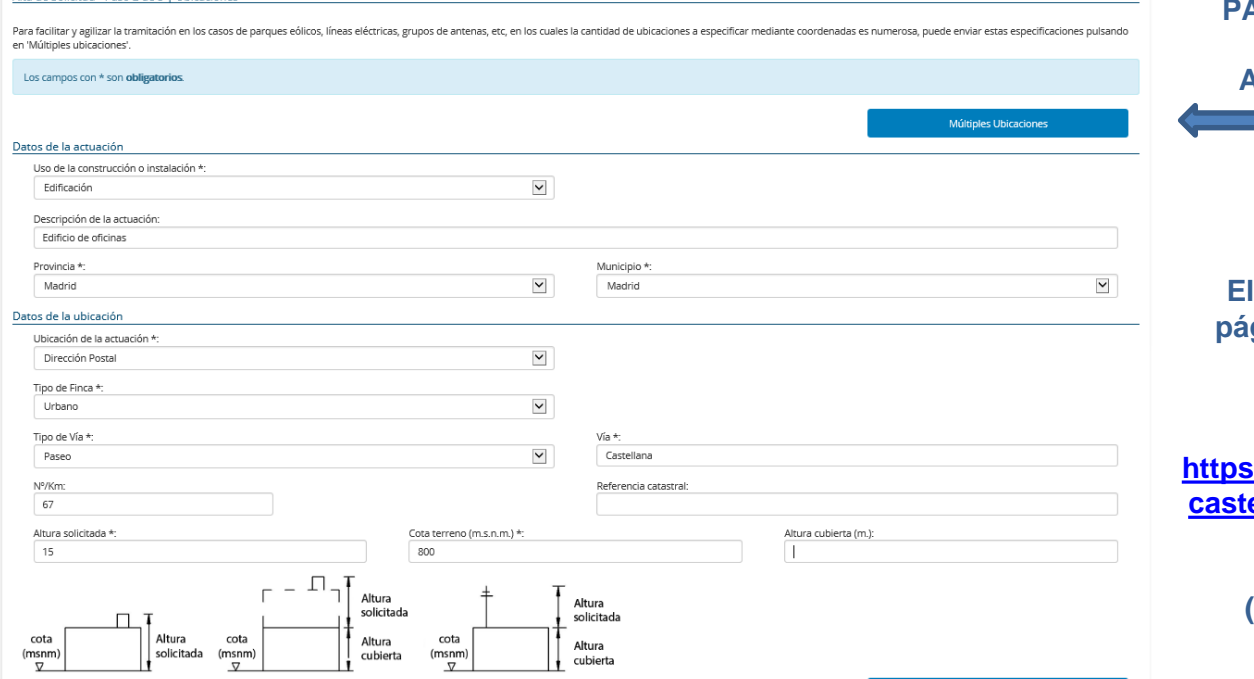

Añadir

**El archivo Excel se encuentra en la página web de AESA, en el siguiente enlace:**

**https://www.seguridadaerea.gob.es/lang\_ [castellano/particulares/servidumbres/for](https://www.seguridadaerea.gob.es/lang_castellano/particulares/servidumbres/formularios/default.aspx) mularios/default.aspx**

> **(Plantilla de tabla de solicitud de coordenadas)**

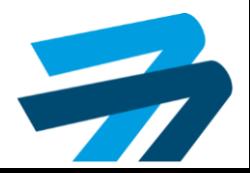

 $\check{~}$ 

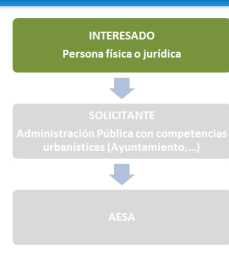

Entra en SEDE y rellena una presolicitud con todos los datos y documentación adjunta necesaria (no requiere certificado digital) y envía el justificante al ayuntamiento

Entra en SEDE con certificado digital, recupera la presolicitud, la firma y la envía a AESA telemáticamente

AESA recibe la solicitud de forma

#### **PASOS A SEGUIR POR EL INTERESADO**

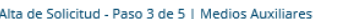

#### Los campos con \* son obligatorios **Medios Auxiliares** Medios Auxiliares \*:  $\checkmark$ Grúa torre Altura medios aux. (m.) \*: Radio de giro de la grúa (m.): 25 15 Tiempo estimado: Descripción de los medios auxiliares: 6 meses Provincia \*: Municipio \*:  $\check{~}$ Madrid Madrid

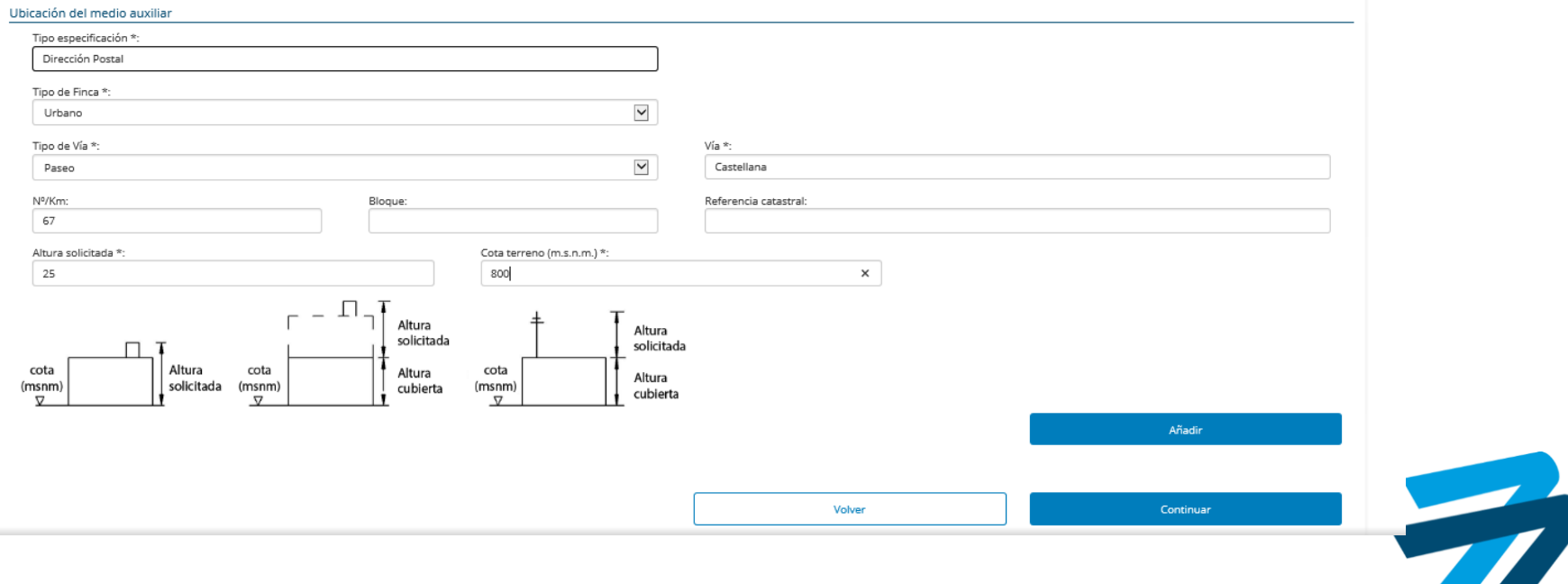

ட்

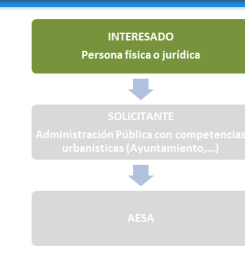

Entra en SEDE y rellena una presolicitud con todos los datos y documentación adjunta necesaria (no requiere certificado digital) y envía el justificante al ayuntamiento

Entra en SEDE con certificado digital, recupera la presolicitud, la firma y la envía a AESA telemáticamente

AESA recibe la solicitud de forma telemática de forma inmediata

#### **PASOS A SEGUIR POR EL INTERESADO**

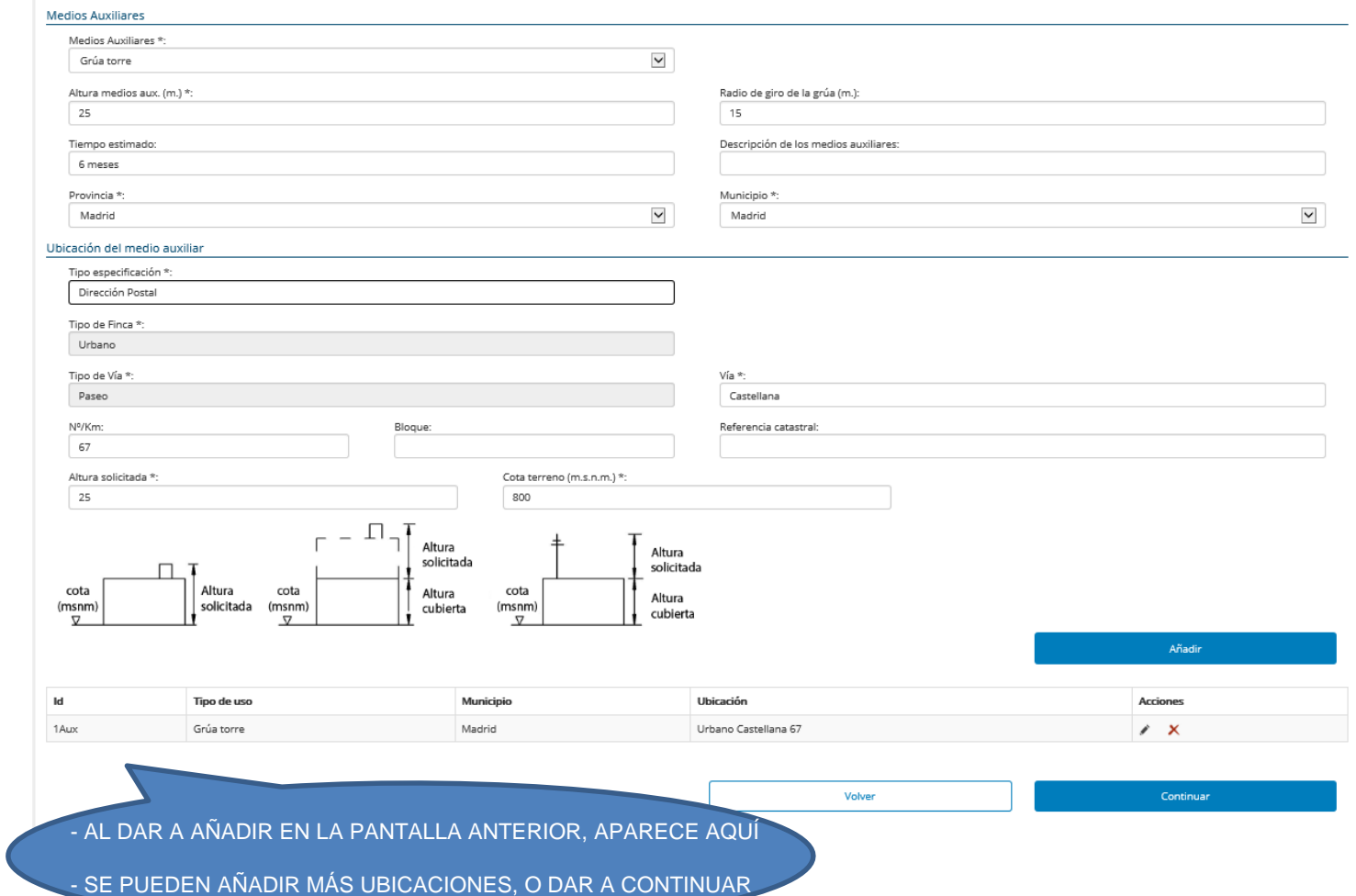

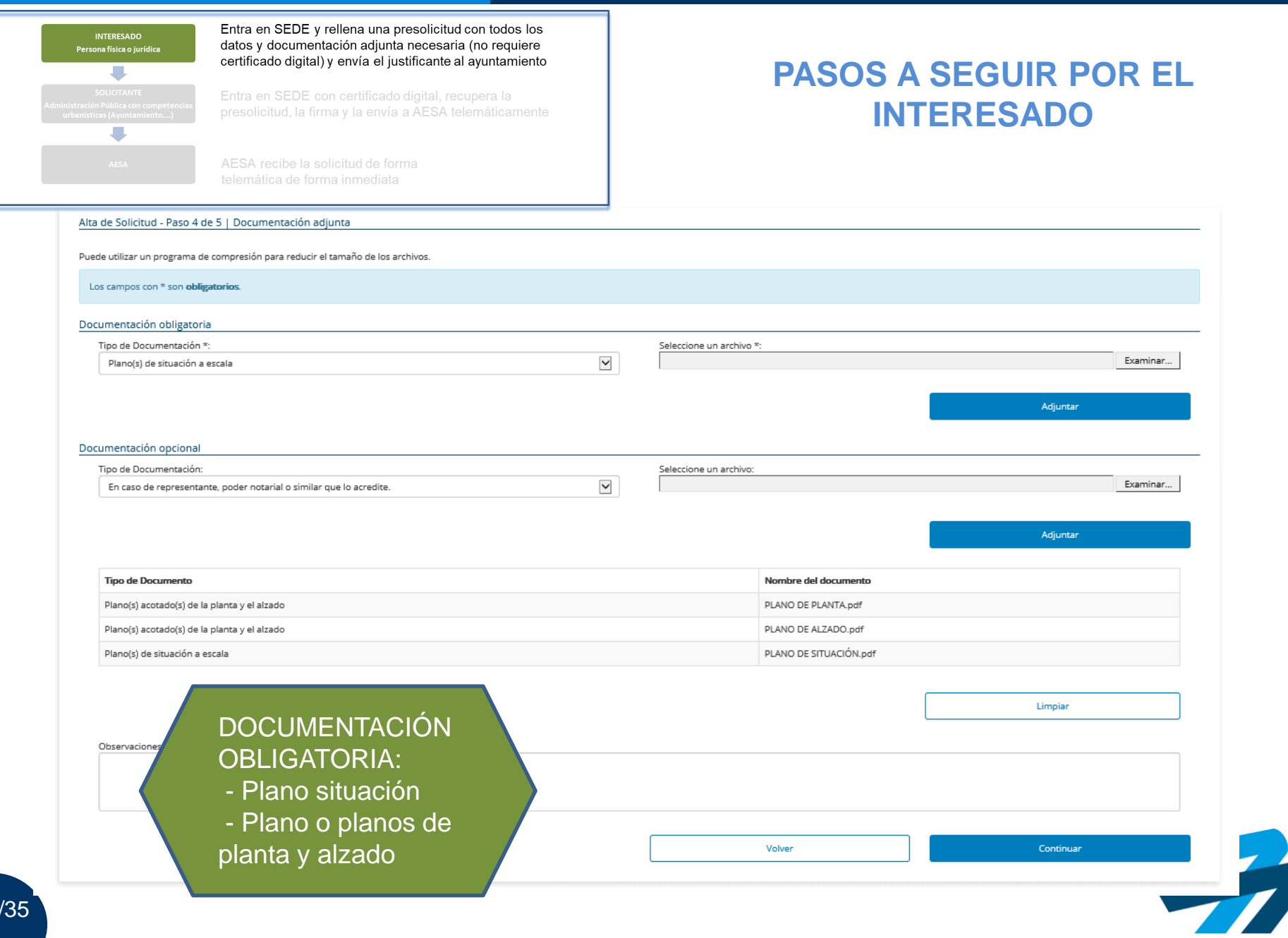

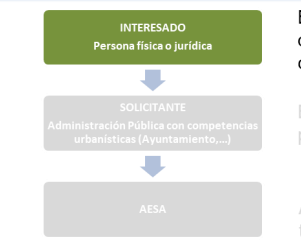

Entra en SEDE y rellena una presolicitud con todos los datos y documentación adjunta necesaria (no requiere certificado digital) y envía el justificante al ayuntamiento

Entra en SEDE con certificado digital, recupera la presolicitud, la firma y la envía a AESA telemáticamente

AESA recibe la solicitud de forma telemática de forma inmediata

#### **PASOS A SEGUIR POR EL INTERESADO**

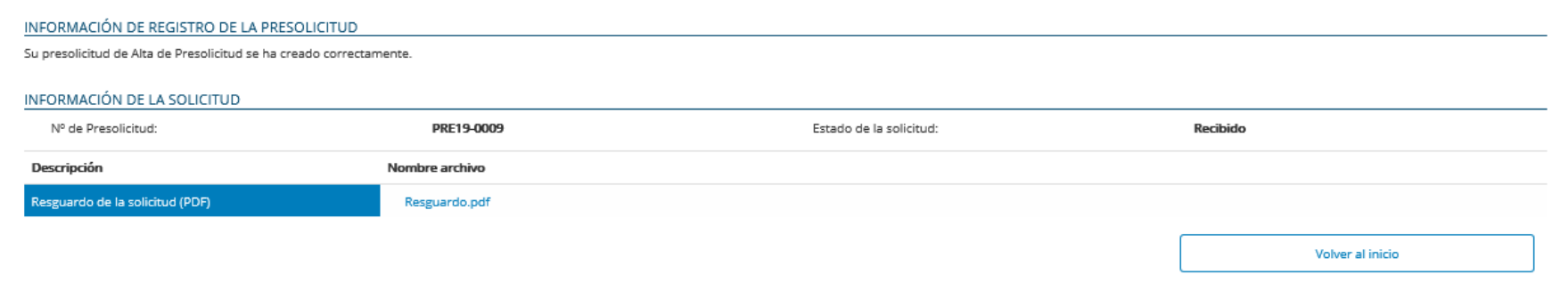

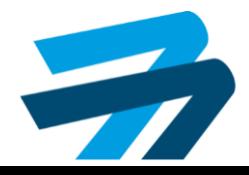

**PASOS A SEGUIR POR EL** 

**INTERESADO**

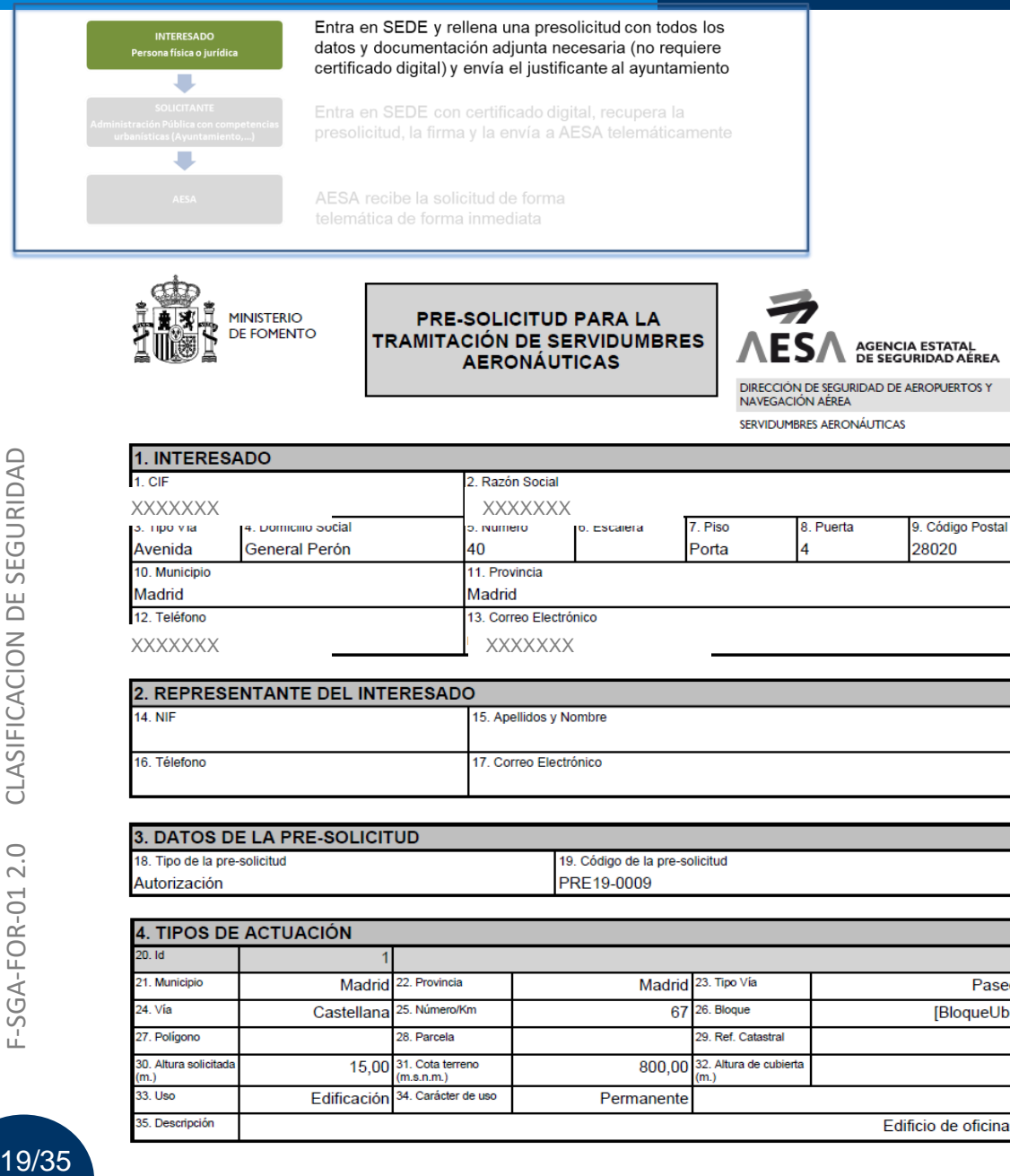

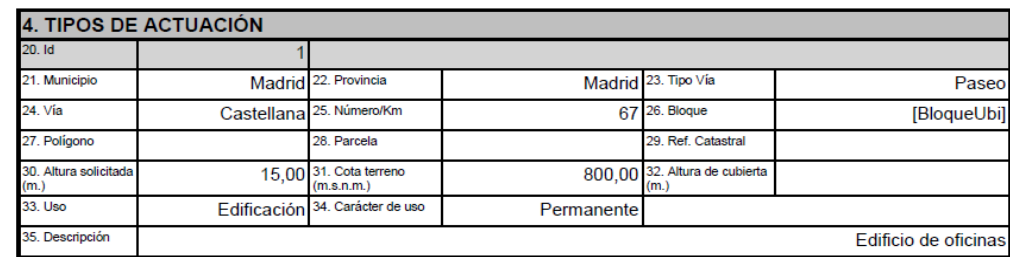

### El interesado terminaría la tramitación en este punto presentando/enviando el justificante de presolicitud para la tramitación de dicha presolicitud por parte del ayuntamiento

 $\circ$  $\overline{\sim}$  $-SGA-FOR-01$ 

SEGURIDAD

 $\sqcup$  $\supset$ 

CLASIFICACION

19/35

### **PASOS A SEGUIR:**

### **POR EL AYUNTAMIENTO CUANDO HAY PRESOLICITUD**

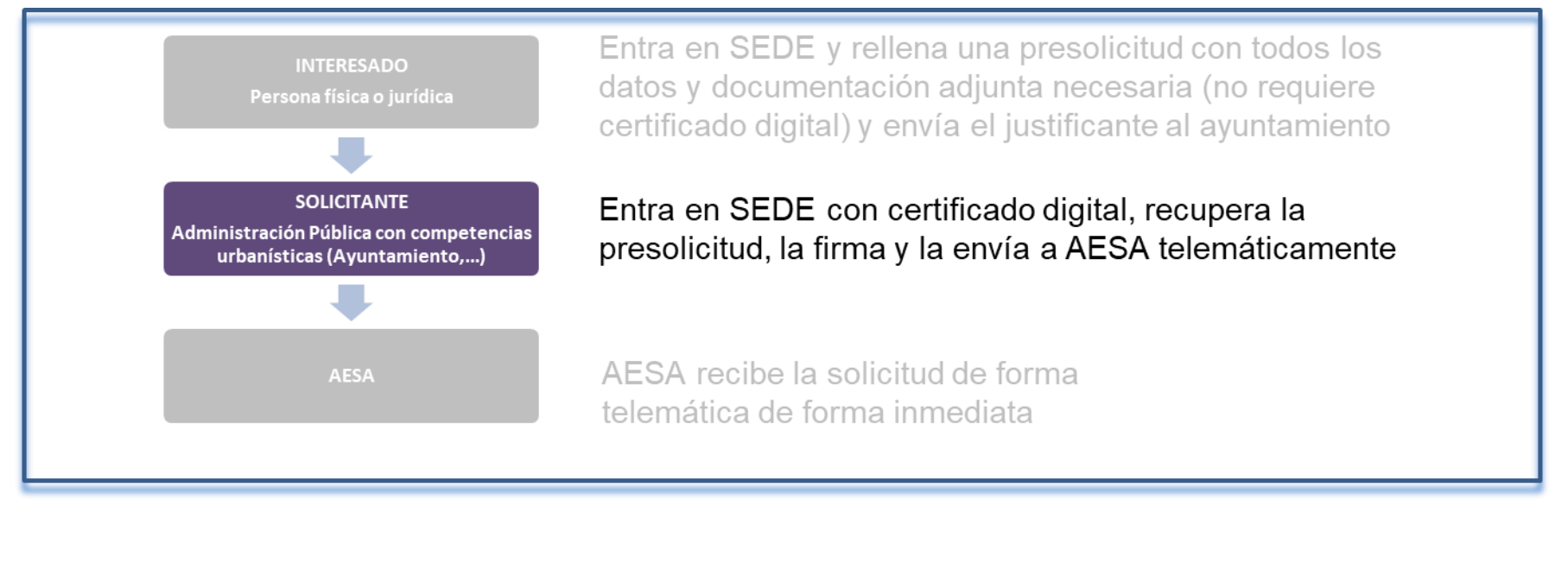

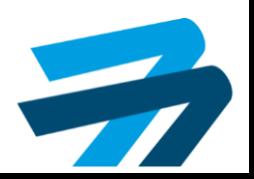

SEGURIDAD

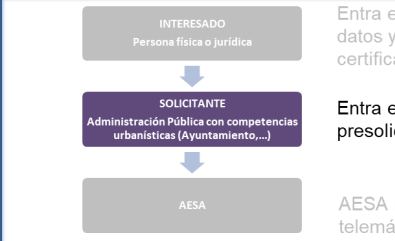

Entra en SEDE y rellena una presolicitud con todos los datos y documentación adjunta necesaria (no requiere certificado digital) y envía el justificante al ayuntamiento

Entra en SEDE con certificado digital, recupera la presolicitud, la firma y la envía a AESA telemáticamente

AESA recibe la solicitud de forma telemática de forma inmediata

### **PASOS A SEGUIR POR EL AYUNTAMIENTO**

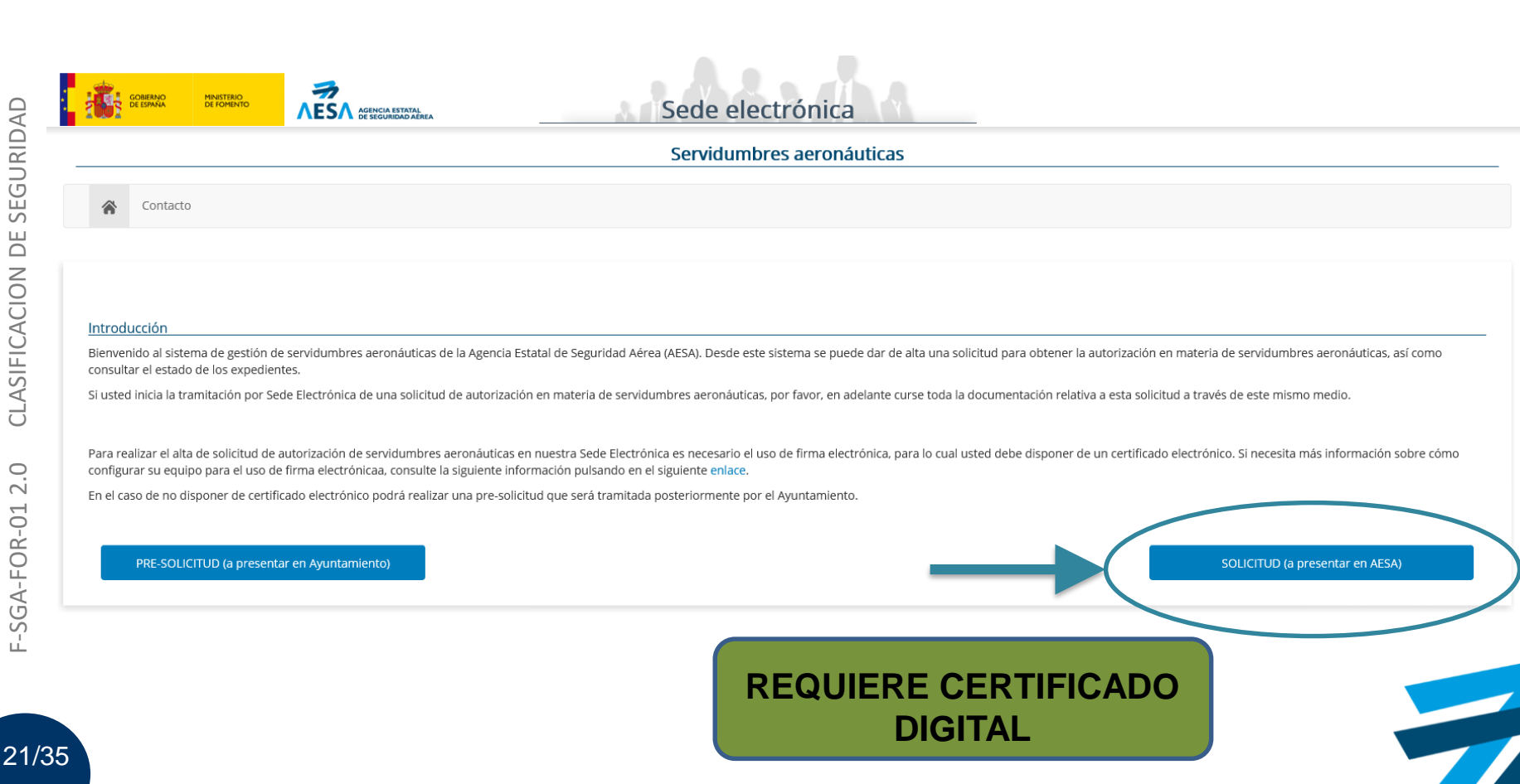

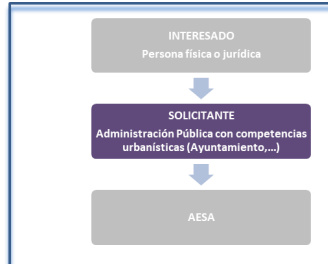

Entra en SEDE y rellena una presolicitud con todos los datos y documentación adjunta necesaria (no requiere certificado digital) y envía el justificante al ayuntamiento

Entra en SEDE con certificado digital, recupera la presolicitud, la firma y la envía a AESA telemáticamente

AESA recibe la solicitud de forma telemática de forma inmediata

#### **PASOS A SEGUIR POR EL AYUNTAMIENTO**

**Lo PRIMERO que debe hacer la persona que tramita por parte del ayuntamiento es DARSE DE ALTA como REPRESENTANTE DEL AYUNTAMIENTO**

Acceder

#### CONDICIONES PARA HACER USO DE ESTA SEDE ELECTRÓNICA

SI USTED ES PARTICULAR O EMPRESA SÓLO PUEDE UTILIZAR ESTA TRAMITACIÓN TELEMÁTICA EN TRES SUPUESTOS: EN EL SUPUESTO DE PARQUES EÓLICOS, EN EL SUPUESTO DE QUE LA CONSTRUCCION O INSTALACIÓN SOLICITADA NO REQUIERA LICENCIA URBANÍSTICA O EN EL SUPUESTO DE QUE LA CONSTRUCCIÓN O INSTALACIÓN PUEDA LLEVARSE A CABO MEDIANTE DECLARACIÓN RESPONSABLE, EN CUYO CASO, SE DEBERÁ ADJUNTAR UNA DECLARACIÓN RESPONSABLE.

(Está disponible un modelo de declaración responsable en la página web de esta Agencia: www.seguridadaerea.gob.es, en el apartado 'Particulares', subapartado 'Servidumbres aeronáuticas', punto 'Modelo de declaración respon

SI USTED ACTÚA EN REPRESENTACIÓN DE UN AYUNTAMIENTO ES NECESARIO OUE SE REGISTRE ANTES DE INICIAR CUALOUIER TRÁMITE.

#### TIPOS DE TRAMITACIÓN A TRAVÉS DE SEDE ELECTRÓNICA

Seleccione el modo en que se va a tramitar la solicitud de autorización en materia de servidumbres aeronáuticas:

O Particular

® En representación de (Ayuntamiento, Empresa, Organismo Público o Particular)

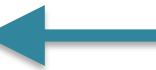

**¡AVISO IMPORTANTE**I LE RECORDAMOS QUE LAS NOTIFICACIONES A TRAVÉS DE SEDE ELECTRÓNICA TENDRÁN UNA CADUCIDAD DE 90 DÍAS DESDE LA PUESTA A DISPOSICIÓN DE LA MISMA.

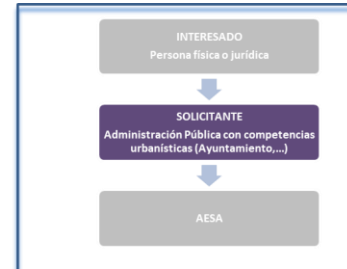

Entra en SEDE y rellena una presolicitud con todos los datos y documentación adjunta necesaria (no requiere certificado digital) y envía el justificante al ayuntamiento

#### Entra en SEDE con certificado digital, recupera la presolicitud, la firma y la envía a AESA telemáticamente

AESA recibe la solicitud de forma telemática de forma inmediata

### **PASOS A SEGUIR POR EL AYUNTAMIENTO**

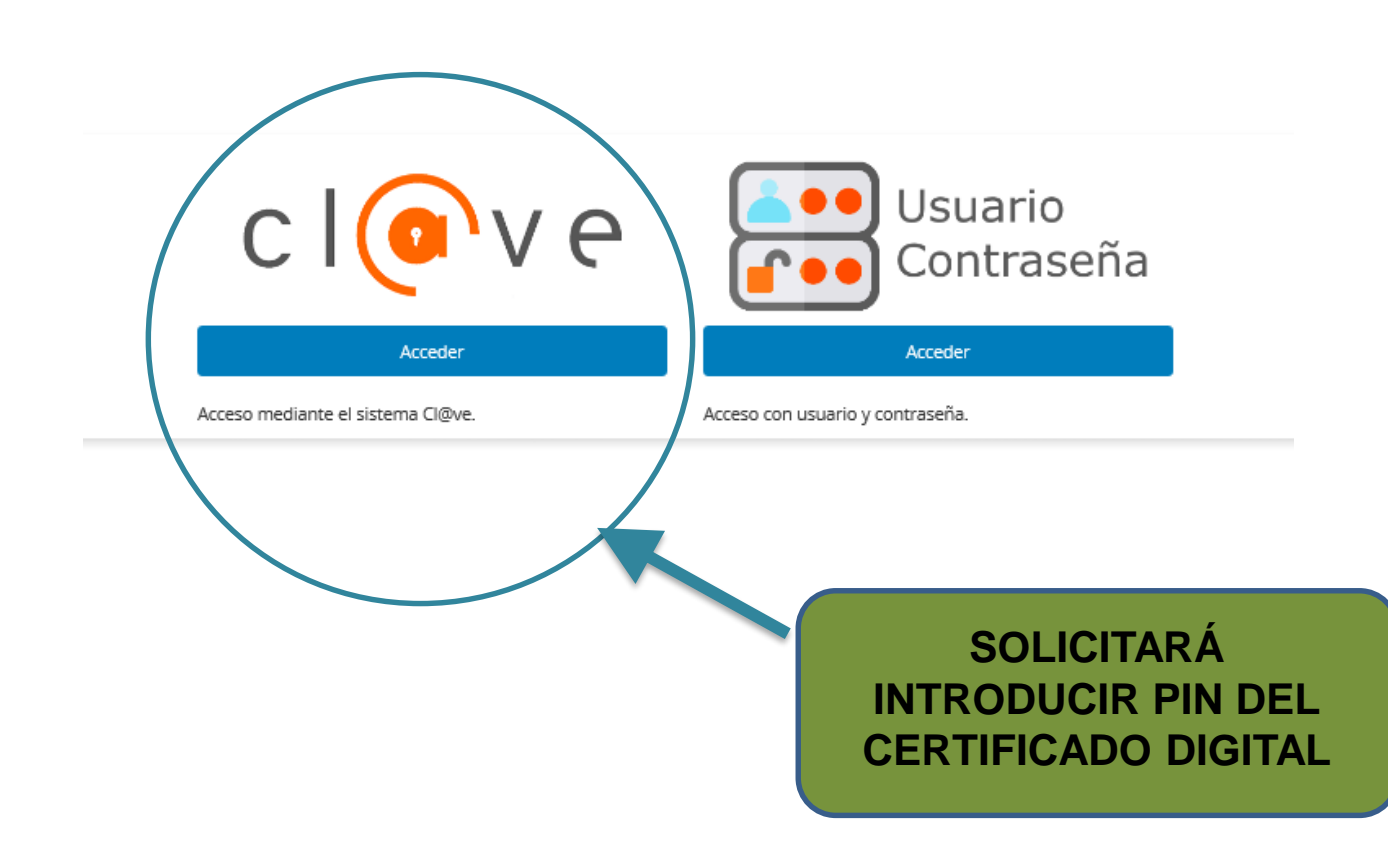

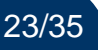

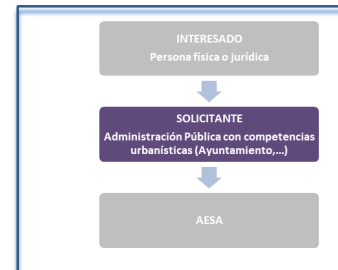

Entra en SEDE y rellena una presolicitud con todos los datos y documentación adjunta necesaria (no requiere certificado digital) y envía el justificante al ayuntamiento

Entra en SEDE con certificado digital, recupera la presolicitud, la firma y la envía a AESA telemáticamente

AESA recibe la solicitud de forma telemática de forma inmediata

### **PASOS A SEGUIR POR EL AYUNTAMIENTO**

**Cómo DARSE DE ALTA como REPRESENTANTE DEL AYUNTAMIENTO**

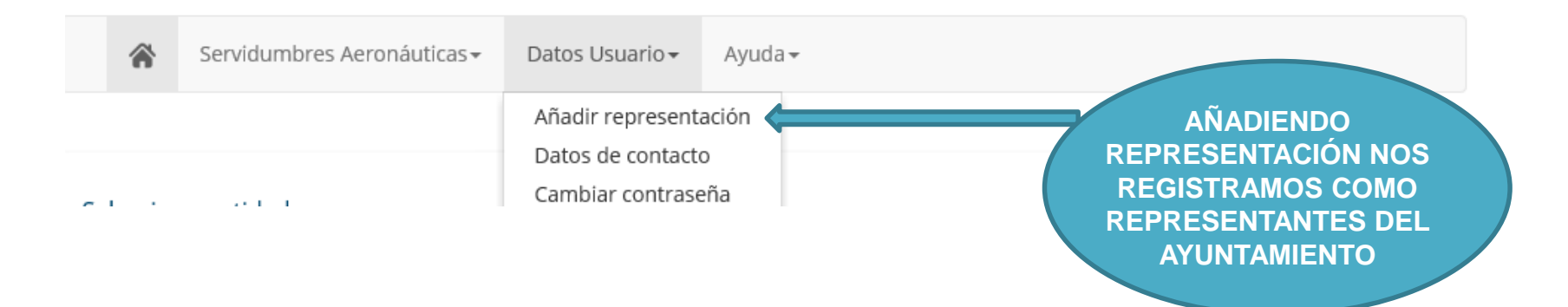

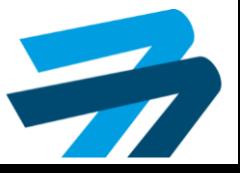

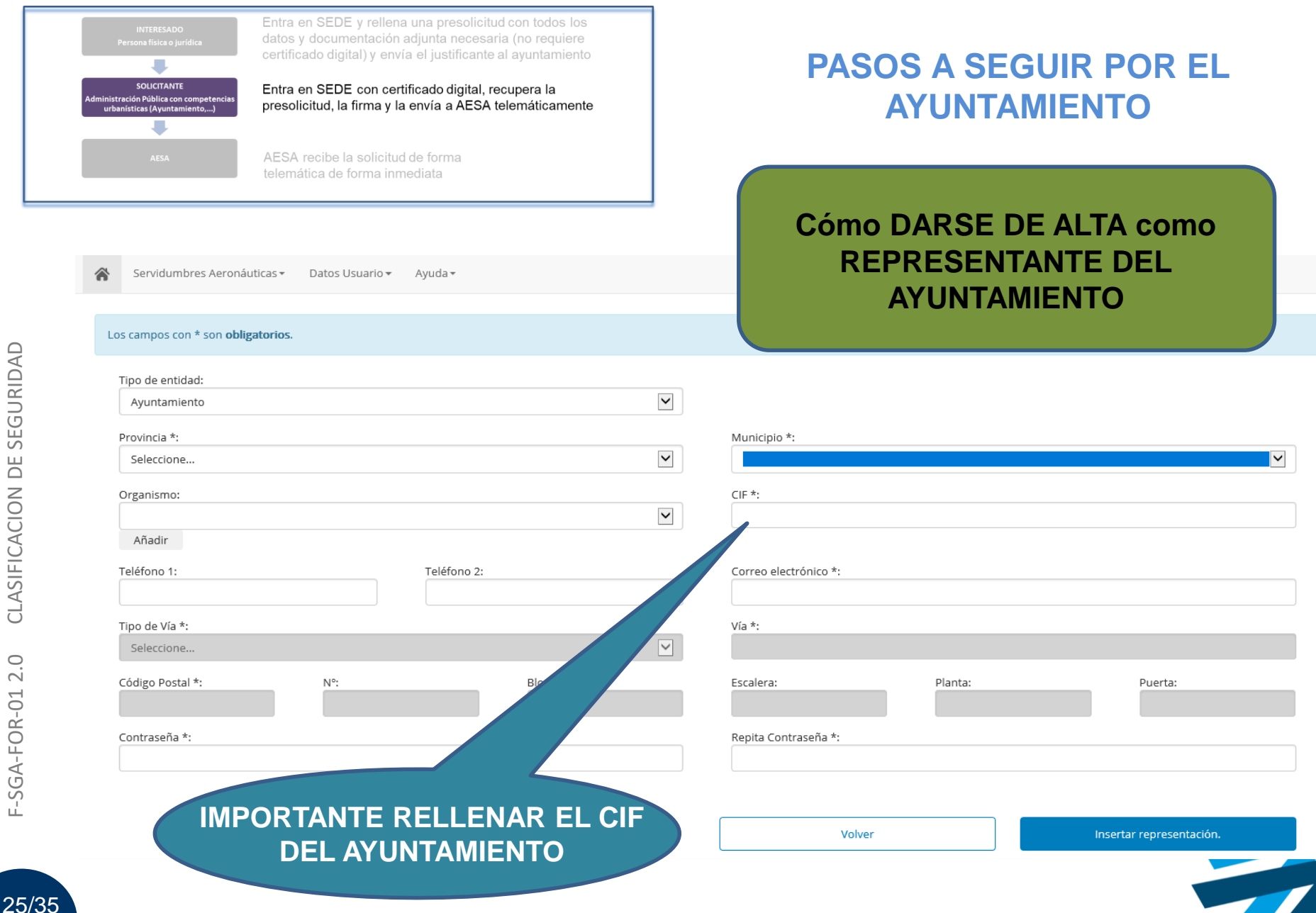

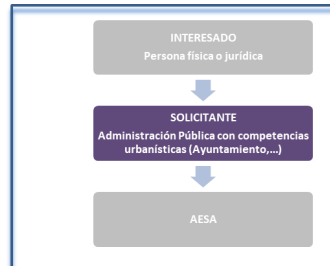

Entra en SEDE y rellena una presolicitud con todos los datos y documentación adjunta necesaria (no requiere certificado digital) y envía el justificante al ayuntamiento

Entra en SEDE con certificado digital, recupera la presolicitud, la firma y la envía a AESA telemáticamente

AESA recibe la solicitud de forma telemática de forma inmediata

#### **PASOS A SEGUIR POR EL AYUNTAMIENTO**

#### **UNA VEZ DADO EL ALTA EL REPRESENTANTE DEL AYUNTAMIENTO**

#### **TRAMITACIÓN DE LA PRESOLICITUD**

SEGURIDAD 26/35 F-SGA-FOR-01 2.0 CLASIFICACION DE SEGURIDAD  $\Box$ CLASIFICACION  $\circ$  $\overline{\sim}$  $-5GA-FOR-01$ 

Servidumbres Aeronáuticas + Datos Usuario-Ayuda -

#### Servidumbres Aeronáuticas

· Alta de Solicitud:

Si usted desea tramitar una Solicitud en materia de Servidumbres Aeronáuticas, deberá cumplimentar el formulario, el cual consta de 4 pasos.

Una vez completados todos los pasos del formulario de alta deberá firmar el documento generado con su certificado electrónico.

- · Búsqueda de Pre-Solicitudes: Consulta Pre-Solicitudes asignadas al organismo seleccionado.
- · Búsqueda de Solicitudes:

Consulta de solicitudes tramitadas por el peticionario con DNI o NIF/CIF.

Avisos: ¡¡Tiene avisos!!

En esta sección usted dispond de avisos en los que está pendiente realizar algún trámite por su parte, y de cuya respuesta está en espera la Agencia Estatal de Seguridad Aérea.

· Avuda:

Para disponer de más información o ayuda con la aplicación podrá consultar esta sección.

· Datos de Usuario:

Si usted dispone de un usuario registrado en la aplicación, podrá consultar/actualizar dicha información accediendo a esta sección.

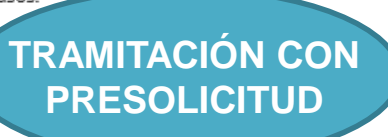

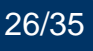

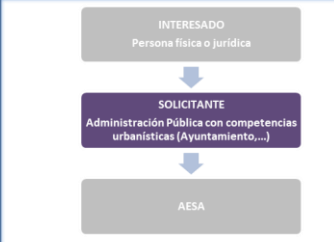

Entra en SEDE y rellena una presolicitud con todos los datos y documentación adjunta necesaria (no requiere certificado digital) y envía el justificante al ayuntamiento

Entra en SEDE con certificado digital, recupera la presolicitud, la firma y la envía a AESA telemáticamente

AESA recibe la solicitud de forma telemática de forma inmediata

### **PASOS A SEGUIR POR EL AYUNTAMIENTO**

### **TRAMITACIÓN DE LA PRESOLICITUD**

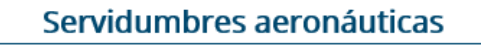

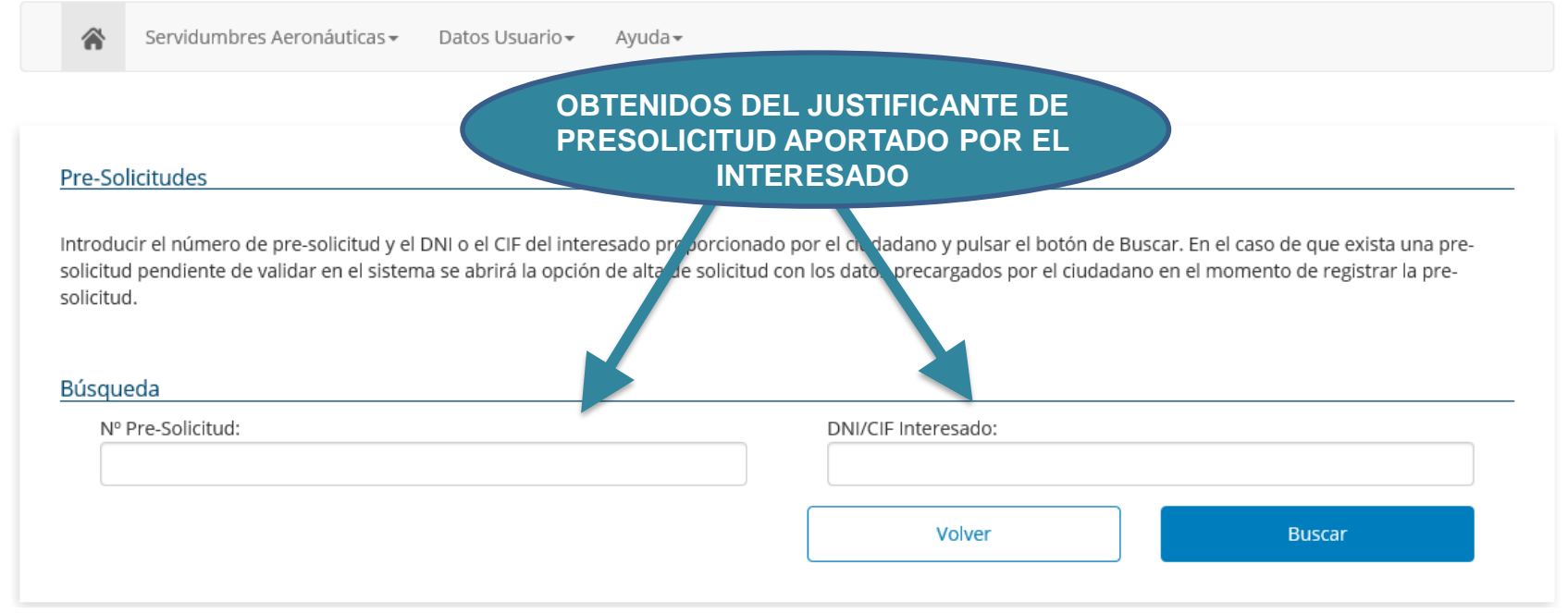

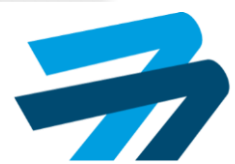

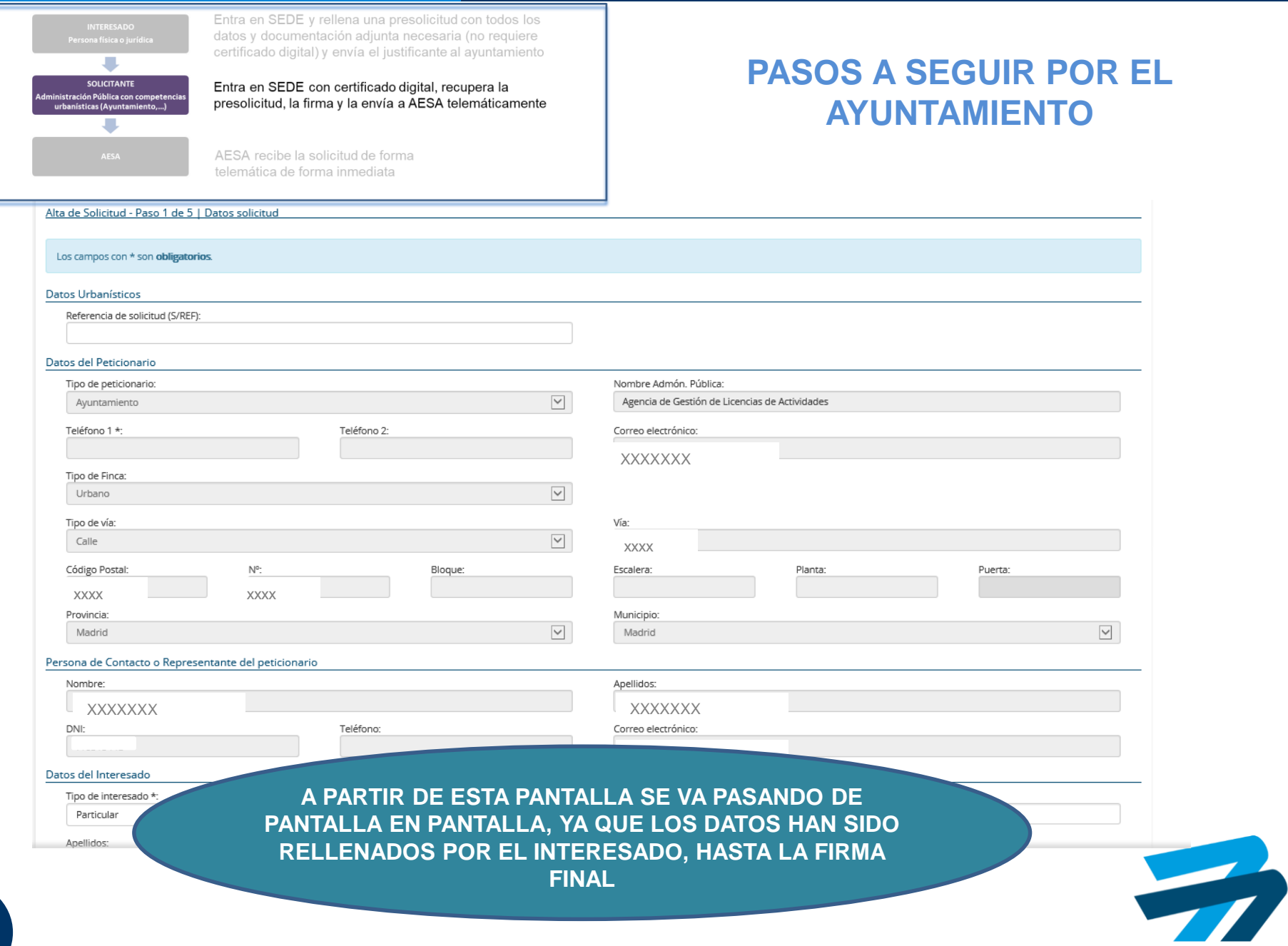

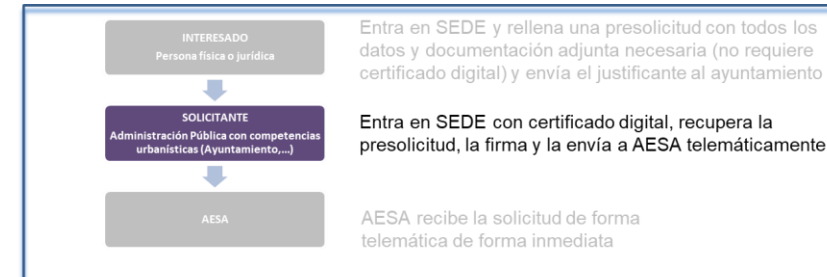

**PASOS A SEGUIR POR EL AYUNTAMIENTO**

Servidumbres Aeronáuticas + Datos Usuario + Ayuda -

#### Alta de Solicitud - Paso 5 de 5 | Firma y registro

Para finalizar el proceso pulse en 'Firmar solicitud'. Esta acción puede tardar unos minutos.

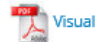

**Visualizar PDF** 

En cumplimiento del artículo 5 de la Ley Orgánica 15/1999, de 13 de diciembre, de Protección de Datos de Carácter Personal, le informamos que los datos consignados del presente formulario serán incorporados a un fichero de responsable la Agencia Estatal de Seguridad Aérea para las finalidades previstas en las competencias atribuidas a AESA en relación a la tramitación de licencias de controlador. Respecto de los citados datos podrá ejercer l acceso, rectificación, cancelación y oposición ante el órgano de AESA al que dirige este escrito.

Cancelar

Firmar solicitud

#### **REQUIERE CERTIFICADO DIGITAL**

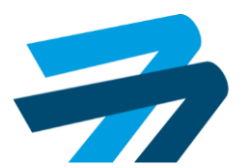

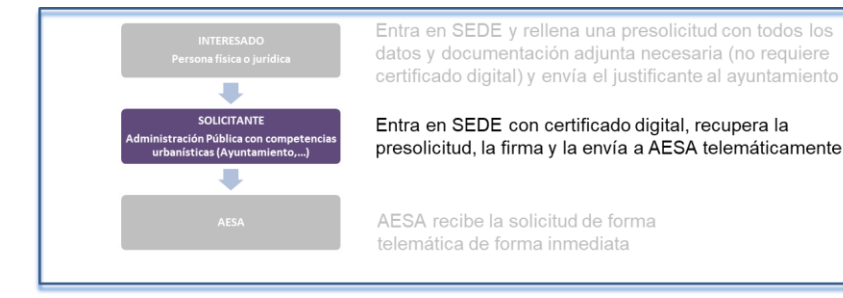

### **PASOS A SEGUIR POR EL AYUNTAMIENTO**

Servidumbres Aeronáuticas + Datos Usuario + Ayuda -

#### INFORMACIÓN DE REGISTRO DE LA SOLICITUD

Su solicitud de Alta de Solicitud se ha firmado y registrado correctamente.

#### INFORMACIÓN DE REGISTRO DE LA SOLICITUD

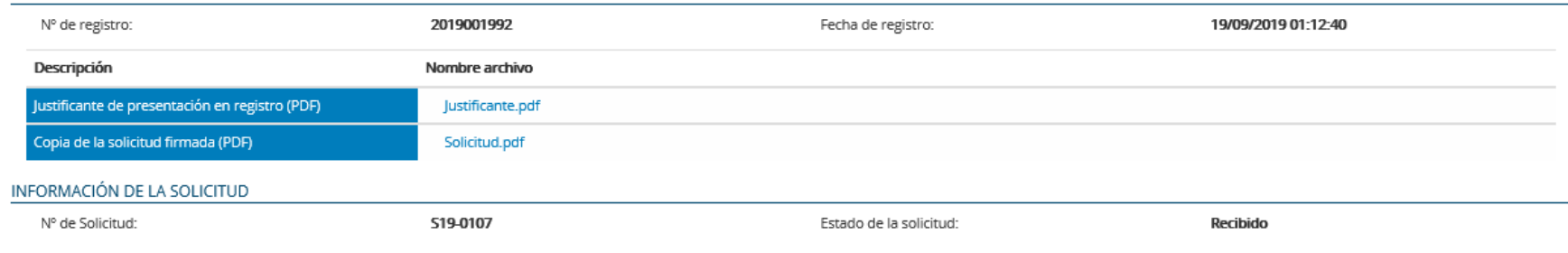

Puede acceder a la información sobre la tramitación de su solicitud en cualquier momento, a través de la opción Busqueda de Solicitudes en la pantalla principal.

Volver al inicio

#### **FINALIZACIÓN DE LA SOLICITUD**

5

### **PASOS A SEGUIR:**

### **POR EL AYUNTAMIENTO CUANDO NO HAY PRESOLICITUD**

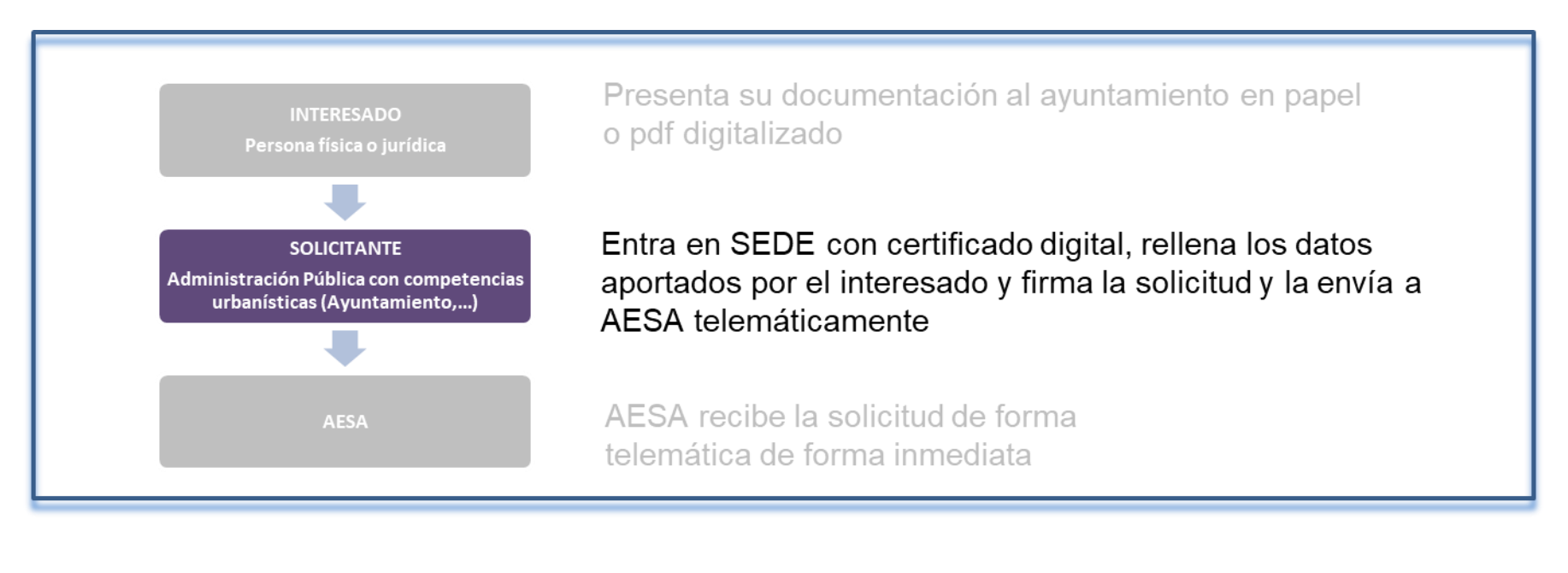

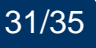

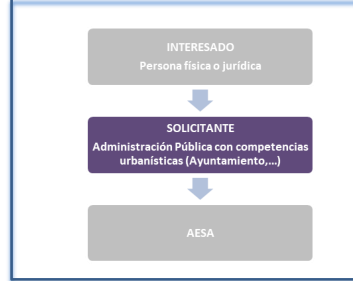

Presenta su documentación al ayuntamiento en papel o pdf digitalizado

Entra en SEDE con certificado digital, rellena los datos aportados por el interesado y firma la solicitud y la envía a **AESA** telemáticamente

AESA recibe la solicitud de forma telemática de forma inmediata

#### **PASOS A SEGUIR POR EL AYUNTAMIENTO**

#### **HASTA ESTE PASO, LA DESCRIPCIÓN DE TODOS LOS PASOS ANTERIORES ES VÁLIDA IGUALMENTE**

**LA DIFERENCIA EN LA TRAMITACIÓN EN CASO DE NO HABER PRESOLICITUD, ES A PARTIR DE ESTE PUNTO**

Servidumbres Aeronáuticas + Datos Usuario-Ayuda -

#### Servidumbres Aeronáuticas

· Alta de Solicitud:

Si usted desea tramitar una Solicitud en materia de Servidumbres Aeronáuticas, deberá cumplimentar el formulario, el cual consta de 4 pasos.

Una vez completados todos los pasos del formulario de alta deberá firmar el documento generado con su certificado electrónico.

- · Búsqueda de Pre-Solicitudes: Consulta Pre-Solicitudes asignadas al organismo seleccionado.
- · Búsqueda de Solicitudes: Consulta de solicitudes tramitadas por el peticionario con DNI o NIF/CIF.
- Avisos: ¡¡Tiene avisos!!

En esta sección usted dispond de avisos en los que está pendiente realizar algún trámite por su parte, y de cuya respuesta está en espera la Agencia Estatal de Seguridad Aérea.

· Avuda:

Para disponer de más información o ayuda con la aplicación podrá consultar esta sección.

· Datos de Usuario:

Si usted dispone de un usuario registrado en la aplicación, podrá consultar/actualizar dicha información accediendo a esta sección.

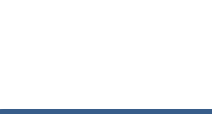

**TRAMITACIÓN SIN PRESOLICITUD**

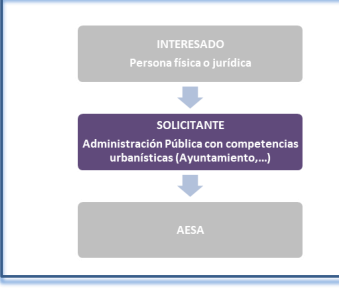

Presenta su documentación al ayuntamiento en papel o pdf digitalizado

Entra en SEDE con certificado digital, rellena los datos aportados por el interesado y firma la solicitud y la envía a AESA telemáticamente

AESA recibe la solicitud de forma telemática de forma inmediata

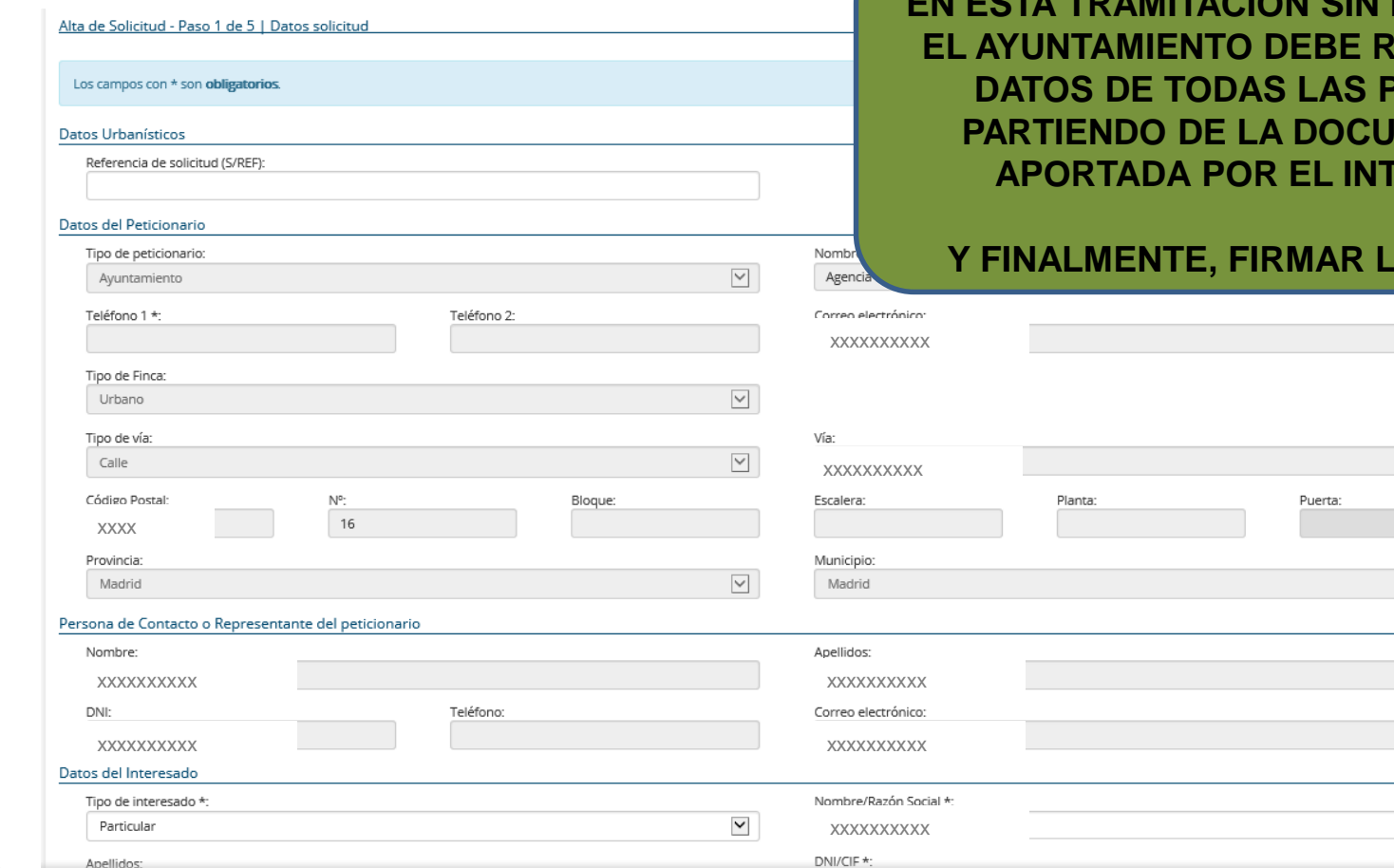

#### **PASOS A SEGUIR POR EL AYUNTAMIENTO**

**CIÓN SIN PRESOLICITUD, ELLENAR LOS PANTALLAS, IMENTACIÓN FERESADO** 

#### **A SOLICITUD**

 $\blacktriangledown$ 

5

### Datos de contacto

### CONTACTO Y SOPORTE:

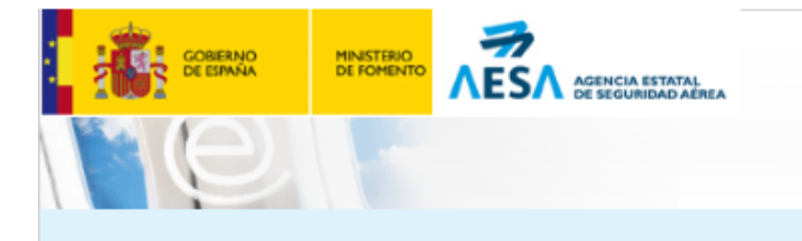

#### Servidumbres Aeronáuticas

- **E** Servidumbres Aeronáuticas
	- · Alta de solicitud
	- Busqueda de solicitudes
	- Avisos
- · Datos de usuario
	- · Datos de contacto
	- · Cambiar contraseña

<sup>\*</sup> Avuda

- Manual
- Contacto
- <sup>\*</sup> Cerrar sesión

Está en: Sede electrónica de AESA » Servidumbres Aeronáuticas » Contacto

 $\overline{\phantom{a}}$ 

#### Contacto

Para cualquier duda o aclaración con la tramitación de la solicitud y evaluaciones de Servidumbres Aeronáuticas tiene a su disposición los siguientes medios de contacto:

#### -Teléfono:-

91 396 83 20 en horario de 10:00 a 12:00

Correo electrónico:-

servidumbres.aesa@sequridadaerea.es

#### Soporte

Para cualquier problema técnico con la aplicación de Servidumbres aeronáuticas tiene a su diposición los siguientes medios de contacto:

#### Correo electrónico:-

cau.aesa@sequridadaerea.es

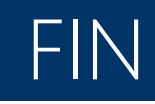

### **MUCHAS GRACIAS POR SU ATENCIÓN**

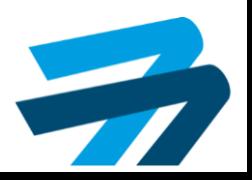

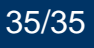